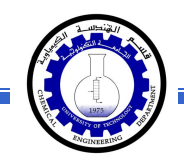

# تعلـّم مايكروسوفت وورد 2010 أعداد : <sup>م</sup>. ماھر عزیز - <sup>م</sup>. غیداء سعید

قسم الھندسة الكیمیاویة الجامعة التكنولوجیة المرحــــلة الأولى

الفهرست:

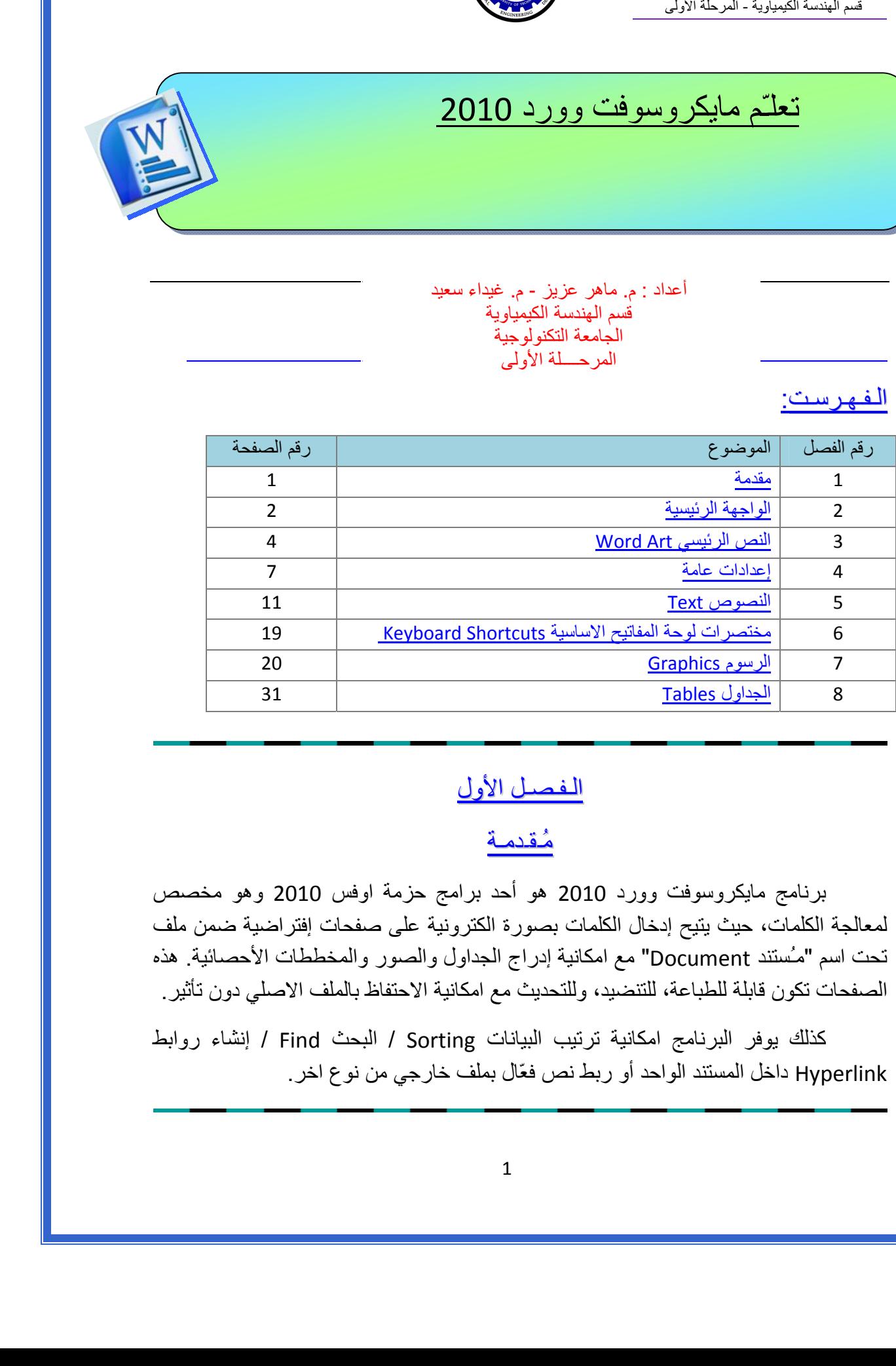

# الـفـصـل الـفـصـل الأول

## <u>مُقدمـة</u>

 برنامج مايكروسوفت وورد 2010 هو أحد برامج حزمة اوفس 2010 وهو مخصص لمعالجة الكلمات، حيث يتيح إدخال الكلمات بصورة الكترونية على صفحات إفتراضية ضمن ملف تحت اسم "مـُستند Document " مع امكانية إدراج الجداول والصور والمخططات الأحصائية. هذه الصفحات تكون قابلة للطباعة، للتنضيد، وللتحديث مع امكانية الاحتفاظ بالملف الاصلي . دون تأثير

آذلك يوفر البرنامج امكانية ترتيب البيانات Sorting / البحث Find / إنشاء روابط Hyperlink داخل المستند الواحد أو ربط نص فعّال بملف خارجي من نوع اخر.

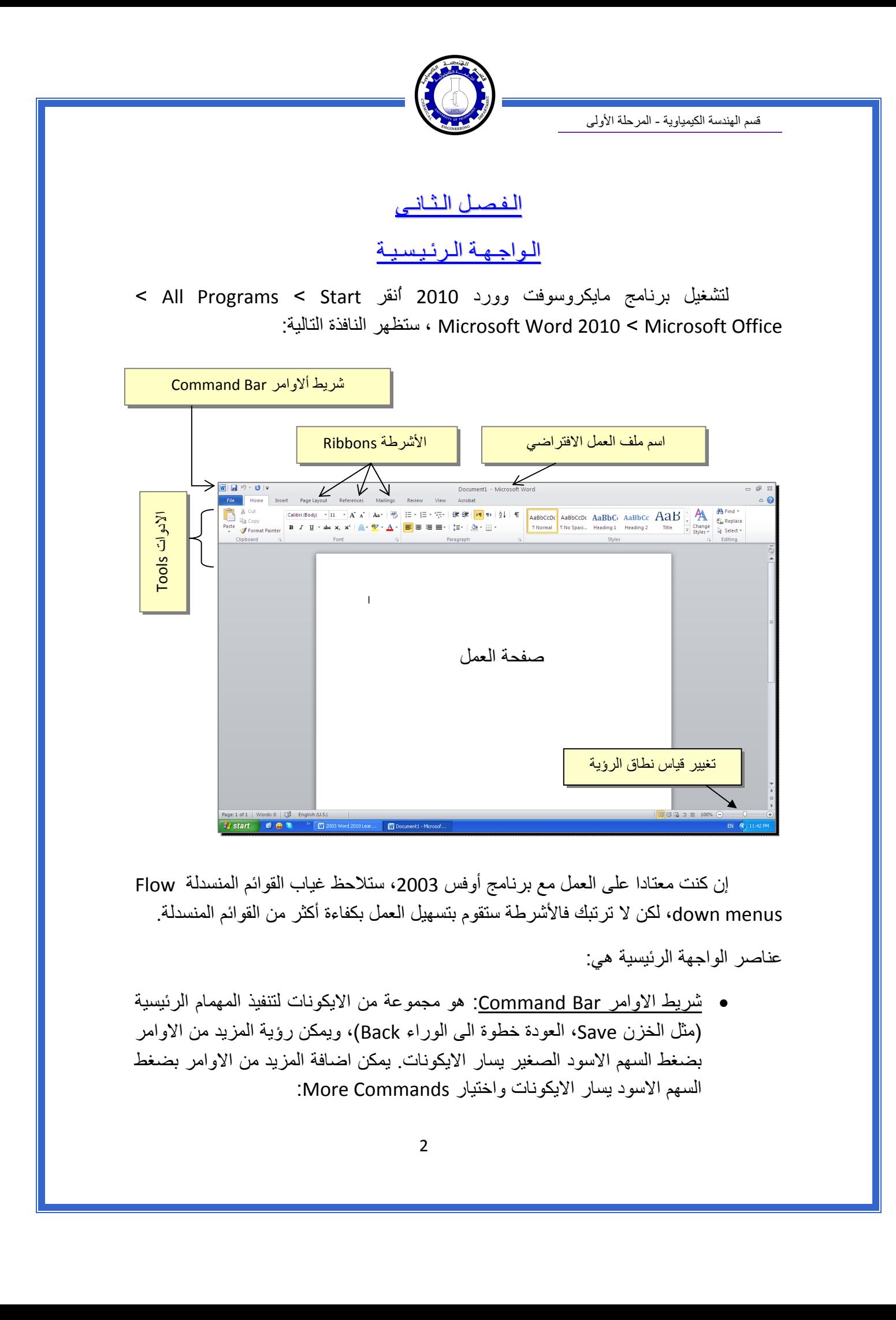

إن كنت معتادا على العمل مع برنامج أوفس 2003، ستلاحظ غياب القوائم المنسدلة Flow menus down، لكن لا ترتبك فالأشرطة ستقوم بتسهيل العمل بكفاءة أآثر من القوائم المنسدلة.

عناصر الواجهة الرئيسية هي:

 شريط الاوامر Bar Command: هو مجموعة من الايكونات لتنفيذ المهمام الرئيسية (مثل الخزن Save، العودة خطوة الى الوراء Back(، ويمكن رؤية المزيد من الاوامر بضغط السهم الاسود الصغير يسار الايكونات. يمكن اضافة المزيد من الاوامر بضغط السهم الاسود يسار الايكونات واختيار Commands More:

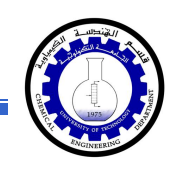

يمكن مشاهدة المزيد من الاوامر بضغط هذا السهم واختيار الامر المطلوب، او مشاهدة المزيد من الاوامر بإختيار

More Commands…

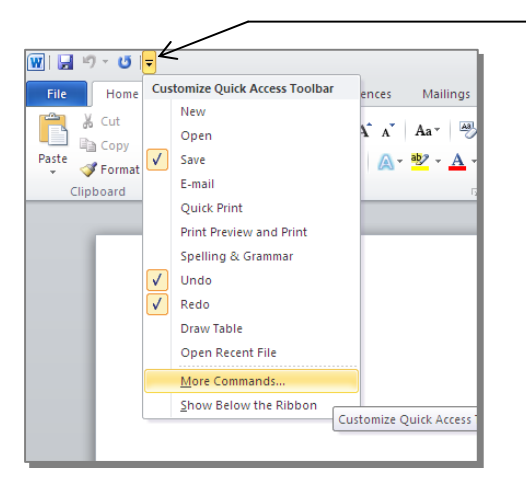

- الأشرطة Ribbons : هي صفحات مصنـّفة حسب وظيفة الادوات التي تحويها. يمكن التنقل بين الأشرطة بالضغط على اسم الشريط.
- الادوات Tools: آل شريط من الأشرطة يحوي مجموعة من الادوات التي تؤدّي الوظائف المصنـّفة حسب اسم الشريط.
- إسم ملف العمل الافتراضي: عند فتح ملف جديد، يكون اسم الملف الافتراضي .Document 1

إذا اردنا تغيير اسم الملف: انقر شريط File < as Save < ستظهر النافذة التالية:

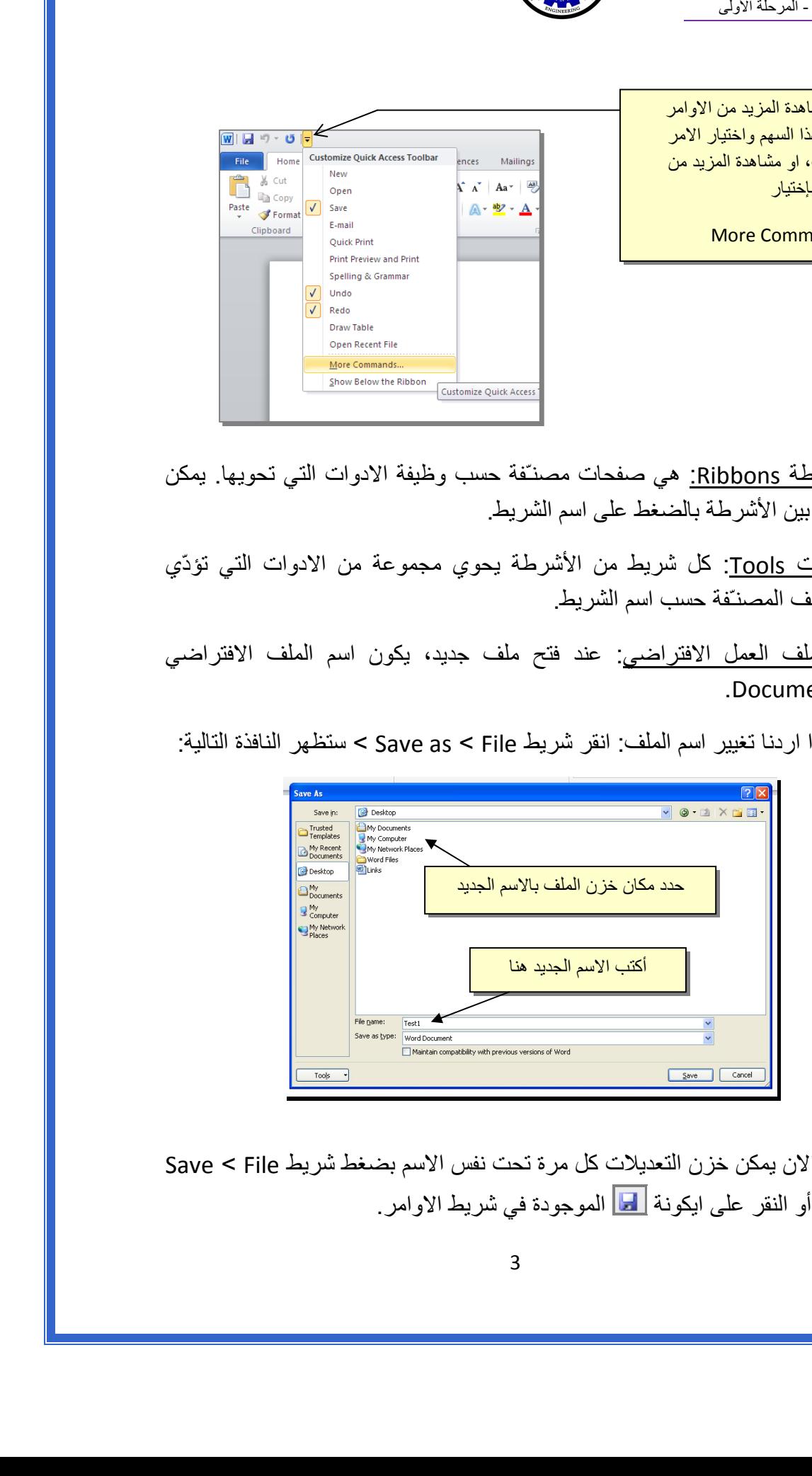

والان يمكن خزن التعديلات كل مرة تحت نفس الاسم بضغط شريط Save < File ، أو النقر على ايكونة الموجودة في شريط الاوامر.

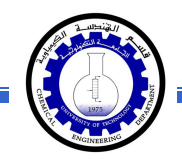

 تغيير قياس نطاق الرؤية: يمكن تكبير/ تصغير حجم معاينة الصفحة بواسطة سحب الذراع الى اليمين أو اليسار.

## الـفـصـل الـثـالـث

النص الرئيسي Word Art

 يستخدم النص الرئيسي لأنشاء نص يمتلك مؤثرات خاصة مثل (وهج Glow، ظل Shadow، تدرج لوني Gradient، إنعكاس Reflection، وغيرها). يمكن استخدام هذه النصوص في تصميم الصفحة الاولى من كتاب، او عمل إعلان.

 لإدراج نص رئيسي: انقر شريط Insert < انقر ايكونة > إختر احد الشكل المرغوب من القائمة، علما انه يمكن التعديل على الشكل بعد ذلك > سيظهر لك مربع نص لكتابة النص المطلوب بداخله:

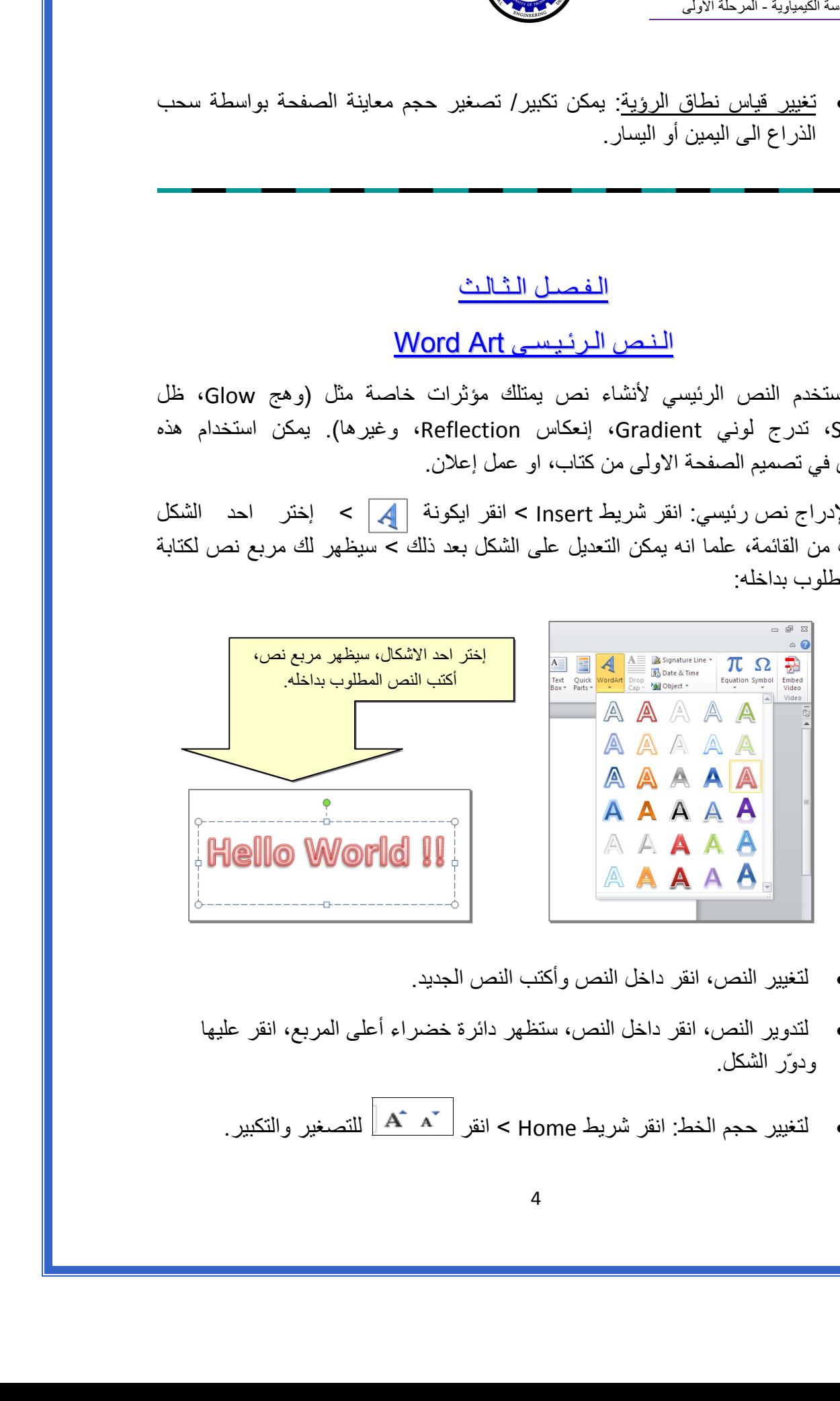

- لتغيير النص، انقر داخل النص وأآتب النص الجديد.
- لتدوير النص، انقر داخل النص، ستظهر دائرة خضراء أعلى المربع، انقر عليها ودوّر الشكل.
	- و لتغيير حجم الخط: انقر شريط Home > انقر  $\mathbf{A}^*\mathbf{A}^*$  للتصغير والتكبير .

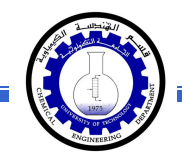

- لمزيد من التأثيرات، انقر نقرة مزدوجة على إطار النص، سيظهر شريط جديد بعنوان Format، حيث يحوي ادوات لإضافة التأثيرات التالية:
	- \* : لتغيير لون النص.
	- \* : لتغير لون إطار النص، أو تغيير نمط الخط (مثلا جعله مُـنـَقــّطاً).
		- \* : لتغيير لون ملئ مربع النص.
		- \* : لتغيير لون إطار مربع النص، أو تغيير نمط الاطار.
		- \* : لإضافة تأثيرات على النص، إنقر السهم الصغير على يمين الايكونة وأختر أحد التأثيرات من القائمة:

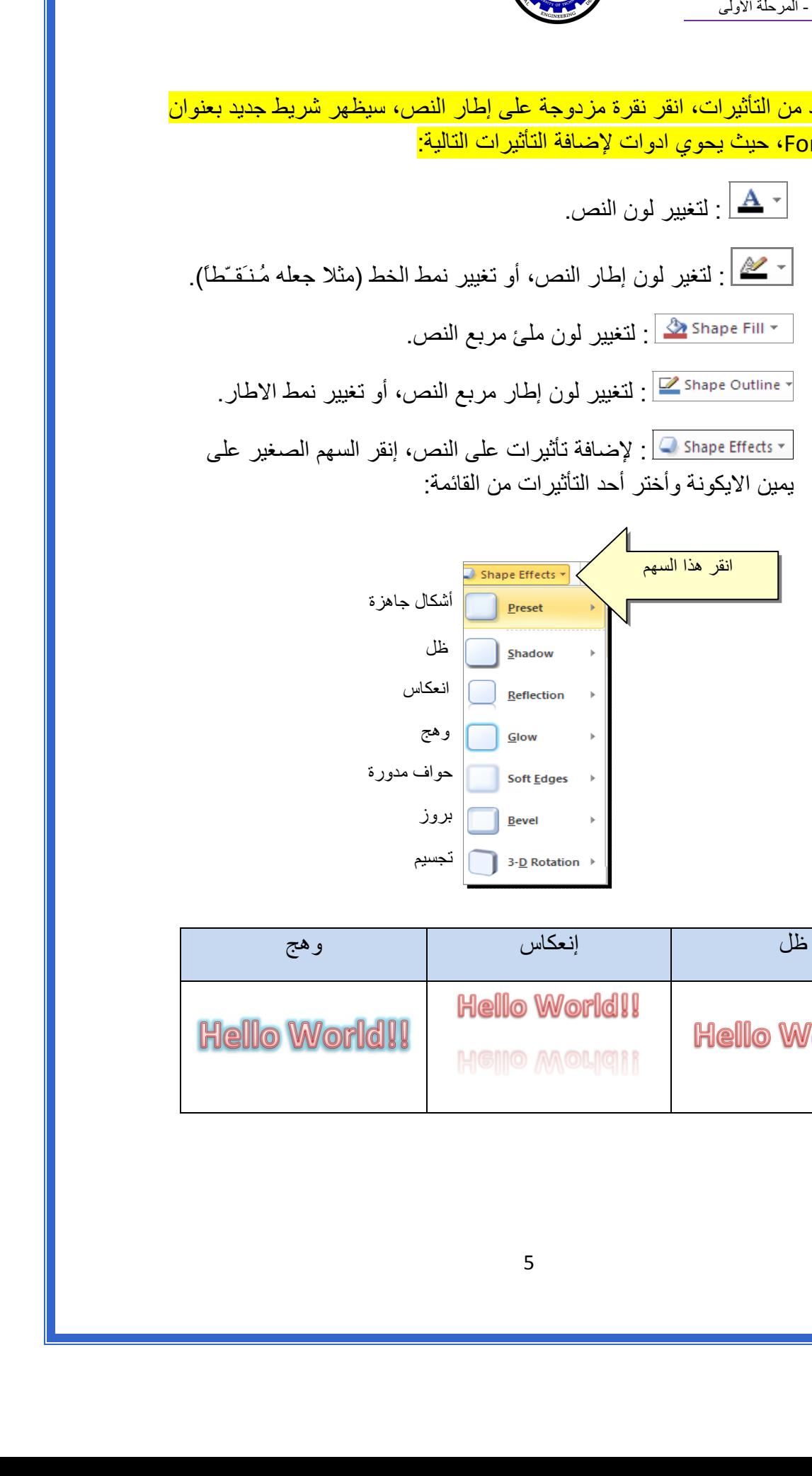

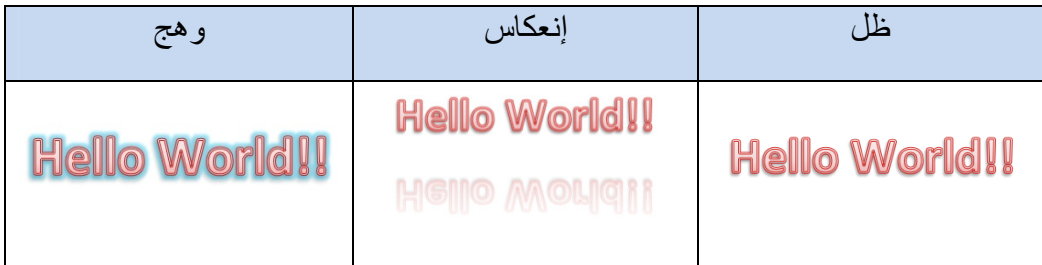

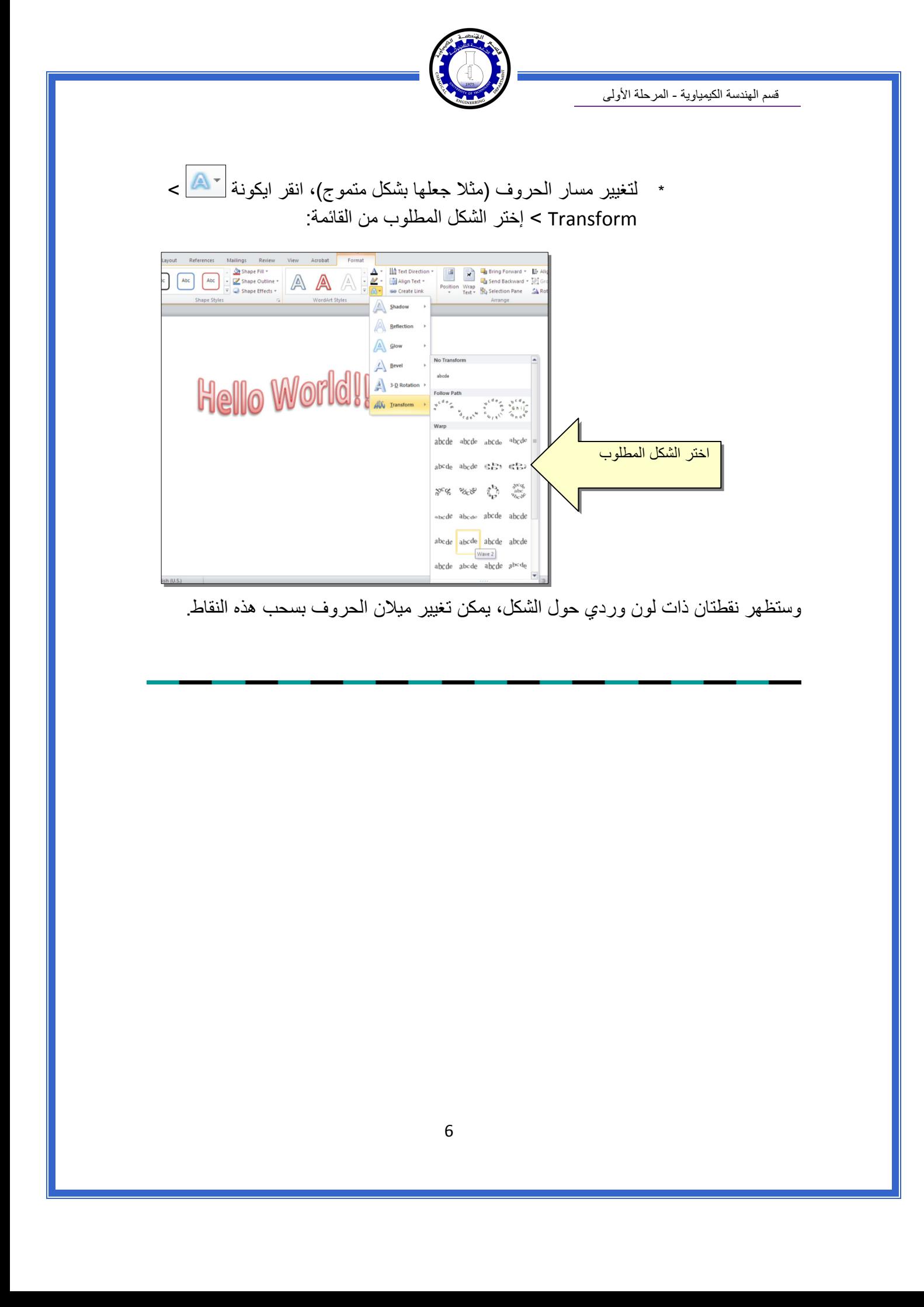

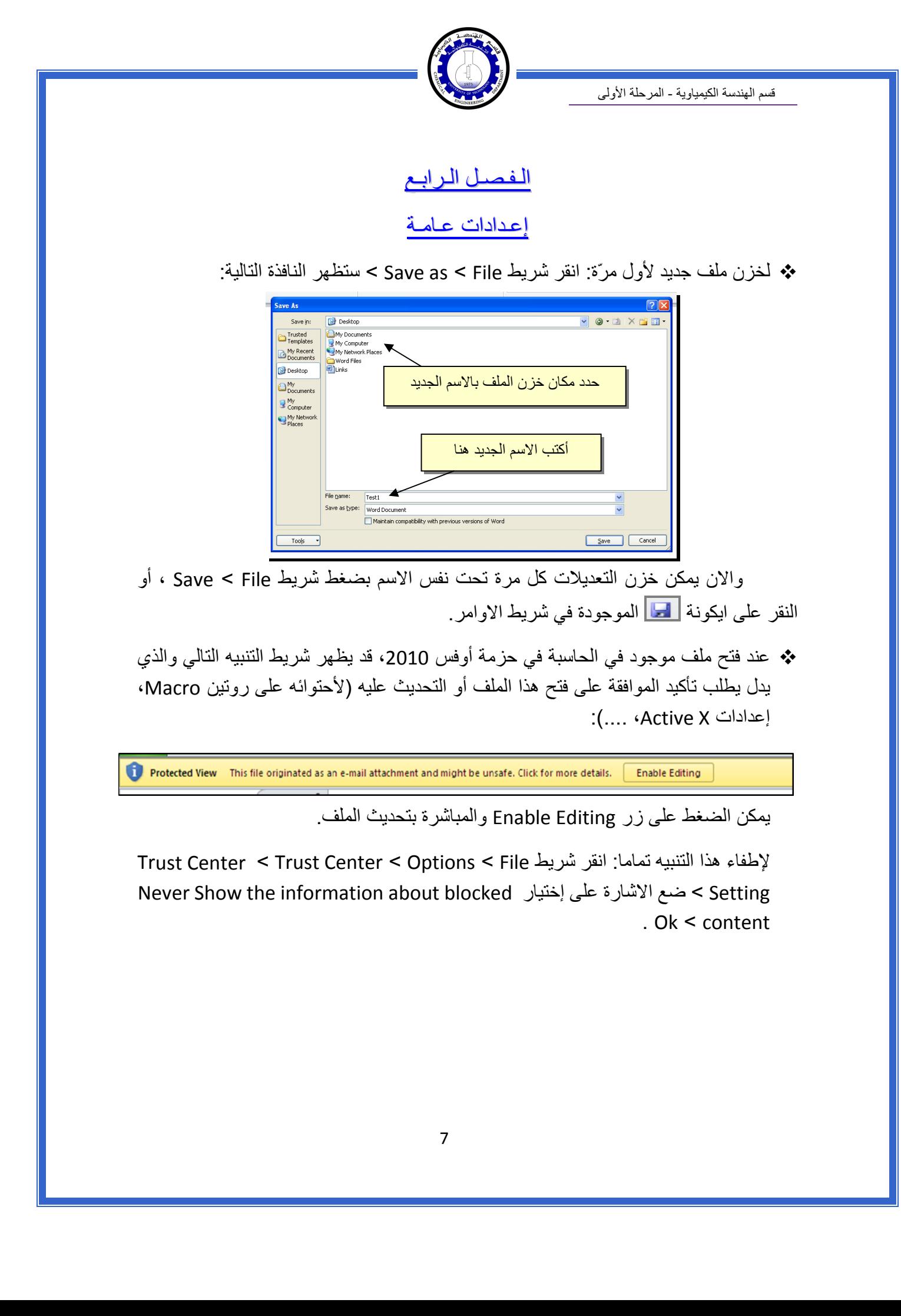

والان يمكن خزن التعديلات آل مرة تحت نفس الاسم بضغط شريط File < Save ، أو النقر على ايكونة الموجودة في شريط الاوامر.

 عند فتح ملف موجود في الحاسبة في حزمة أوفس ،2010 قد يظهر شريط التنبيه التالي والذي يدل يطلب تأكيد الموافقة على فتح هذا الملف أو التحديث عليه (لأحتوائه على روتين Macro، :(.... ،Active X إعدادات

يمكن الضغط على زر Editing Enable والمباشرة بتحديث الملف.

لإطفاء هذا التنبيه تماما: انقر شريط File < Options < Center Trust < Center Trust Never Show the information about blocked إختيار على الاشارة ضع > Setting . Ok < content

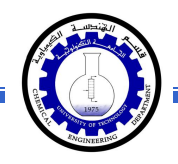

 لقلب الصفحة من الوضع العمودي Portrait الى الوضع الافقي Landscape : انقر شريط موضح آما ، : Landscape < Orientation < Page Layout

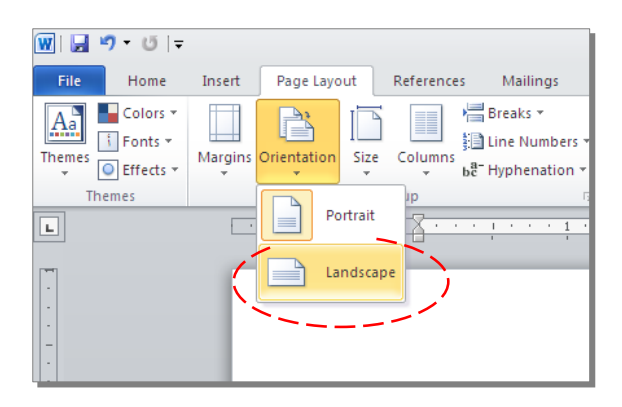

 لعمل إطار للصفحة: انقر شريط Layout Page < Boarders Page < ستظهر النافذة التالية:

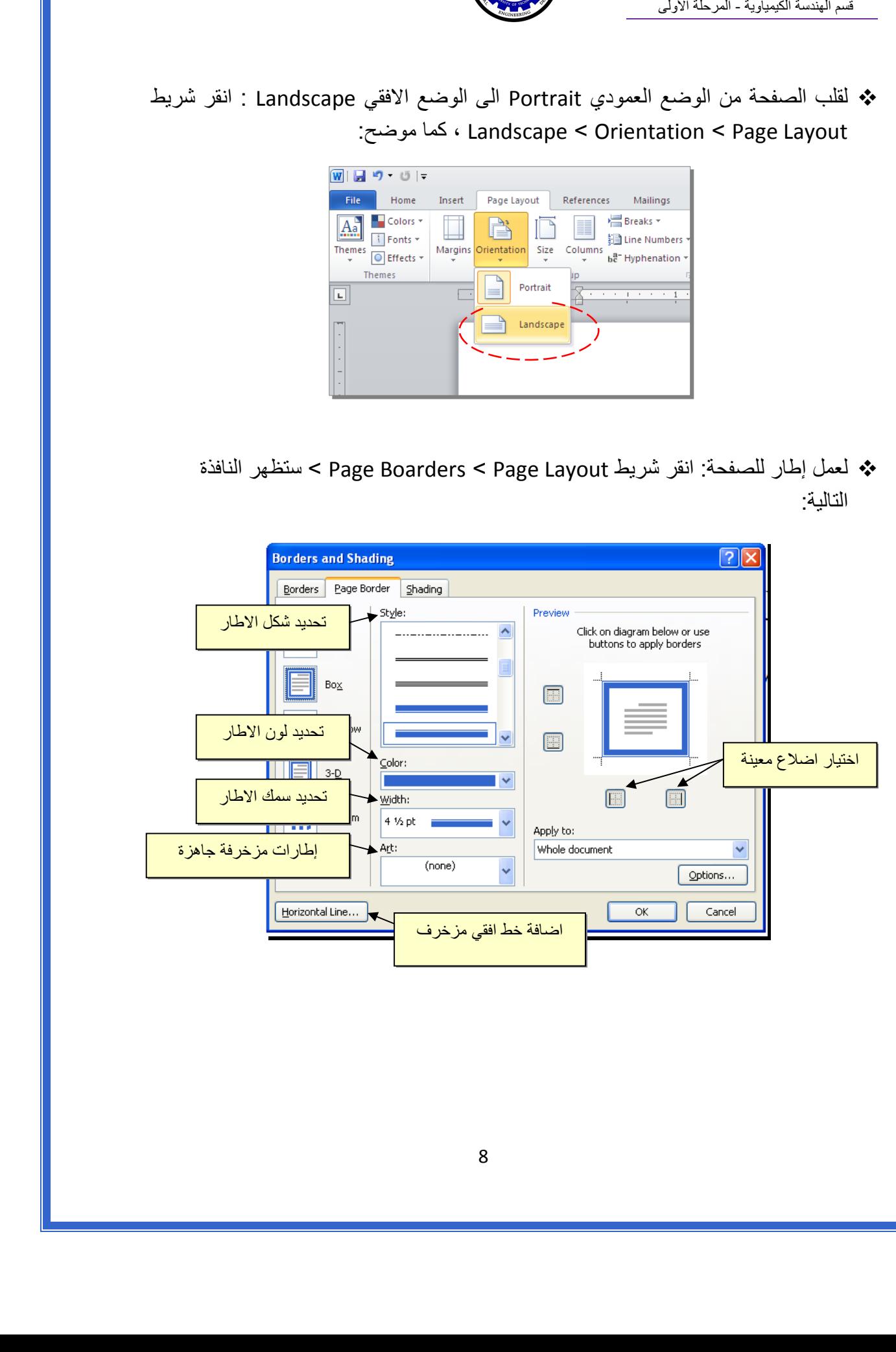

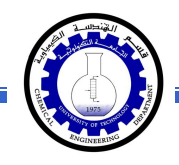

 لإظهار المسطرة Ruler : أنقر شريط View < ضع علامة √ داخل مربع Ruler، ولتحويل وحدة قياس المسطرة من إنـچ الى سنتيميتر : انقر شريط Advanced < Options < File > حرك المسطرة العمودية للنزول الى اسفل النافذة لغاية الوصول الى حقل Display < غيـّر وحدة القياس من Inches الى Centimeters:

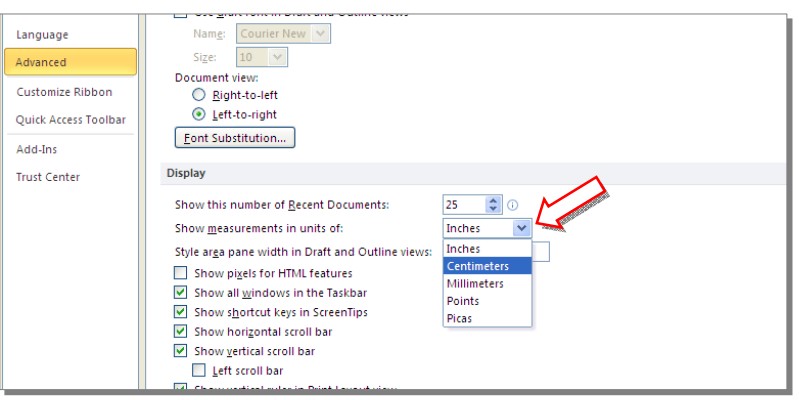

 لإضافة أرقام صفحات: انقر شريط Insert < Number Page < انقر Page of Top لطبع أرقام الصفحات في أعلى الصفحة، أو انقر Page of Bottom لطبع أرقام الصفحات في أسفل الصفحة. أرقام الصفحات ستظهر على كل الصفحات تلقائياً.

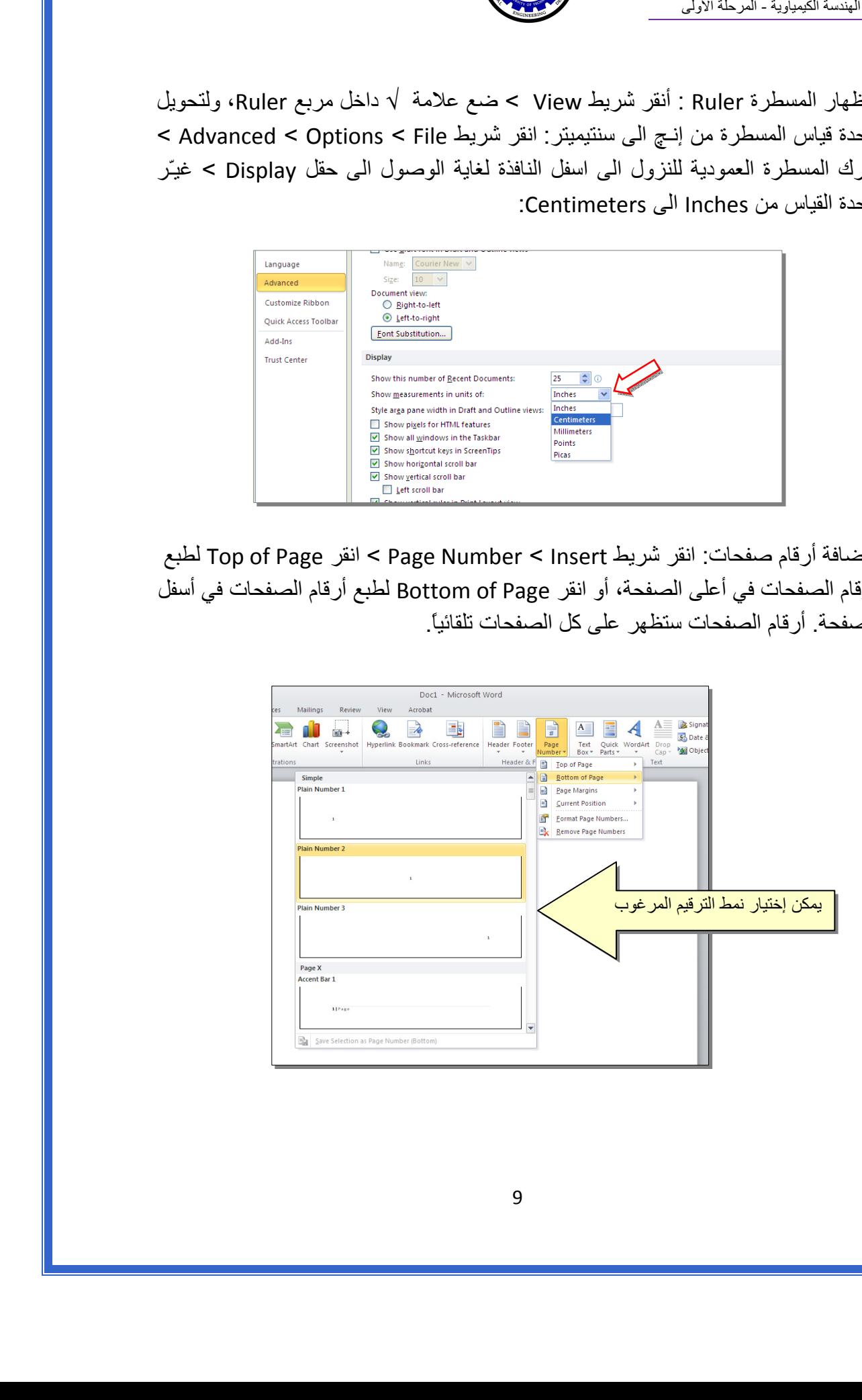

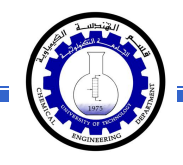

 لإضافة نص في أعلى وأسفل آل الصفحات (مثلا أسم الكتاب، أو عنوان الفصل): انقر شريط Insert < انقر Header لإضافة نص في أعلى الصفحات، أو انقر Footer لإضافة نص في أسفل الصفحات. النصوص ستظهر على آل الصفحات تلقائيا.ً

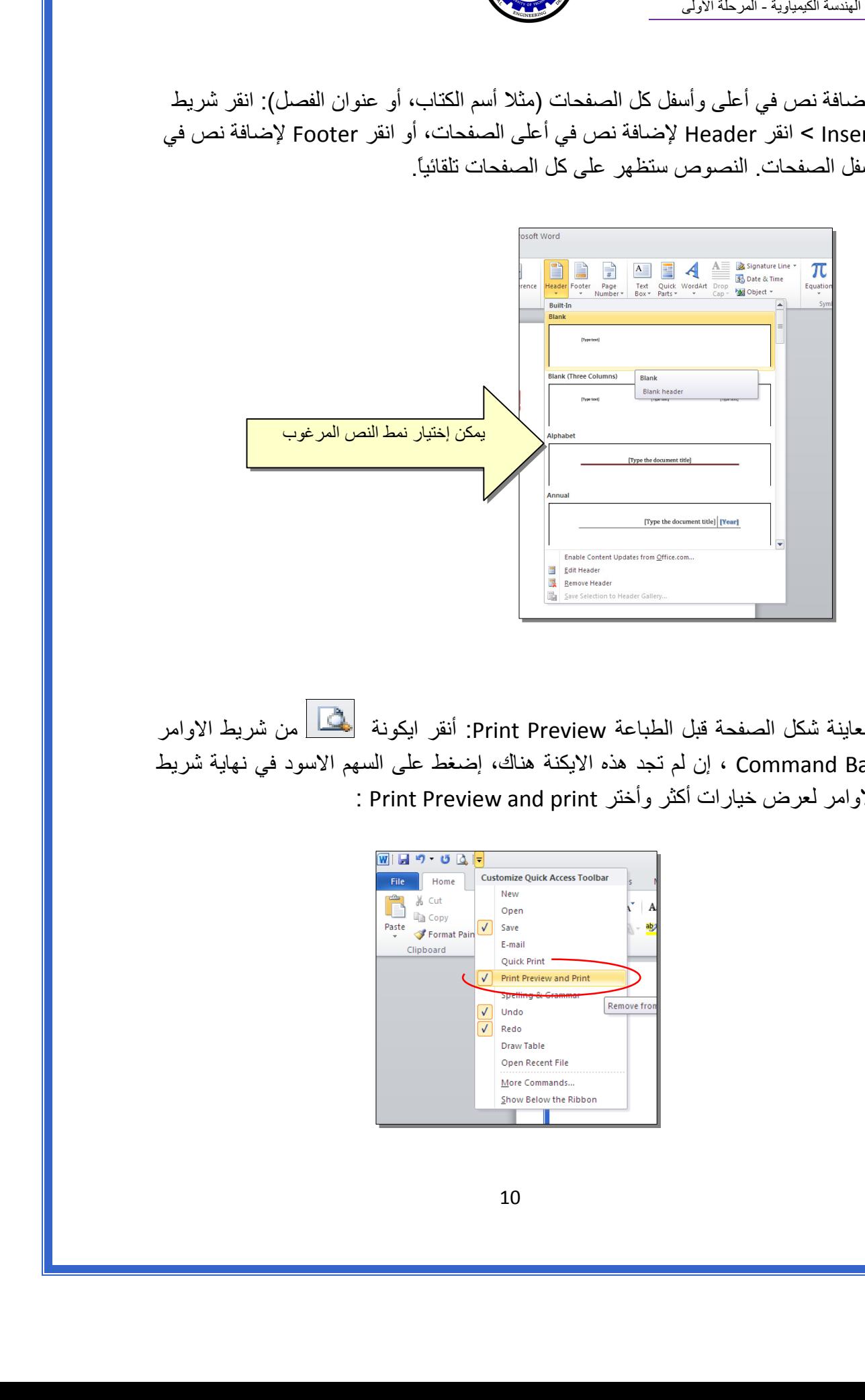

 لمعاينة شكل الصفحة قبل الطباعة Preview Print: أنقر ايكونة من شريط الاوامر Bar Command ، إن لم تجد هذه الايكنة هناك، إضغط على السهم الاسود في نهاية شريط الاوامر لعرض خيارات أكثر وأختر Print Preview and print :

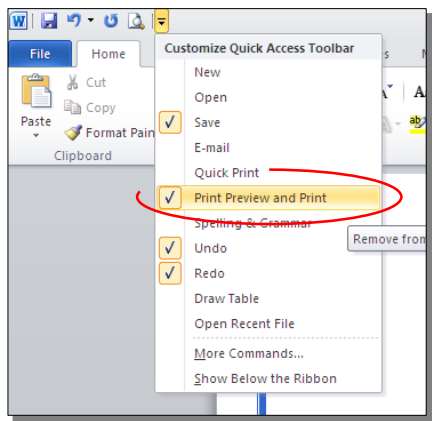

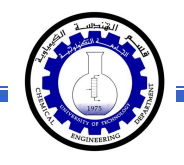

للعودة الى واجهة العمل: انقر شريط File مرة أخرى، أو اضغط زر Esc من لوحة المفاتيح. للطباعة: انقر شريط File < انقر Print < حدد الاعدادات في النافذة أدناه > انقر زر إطبع :Print

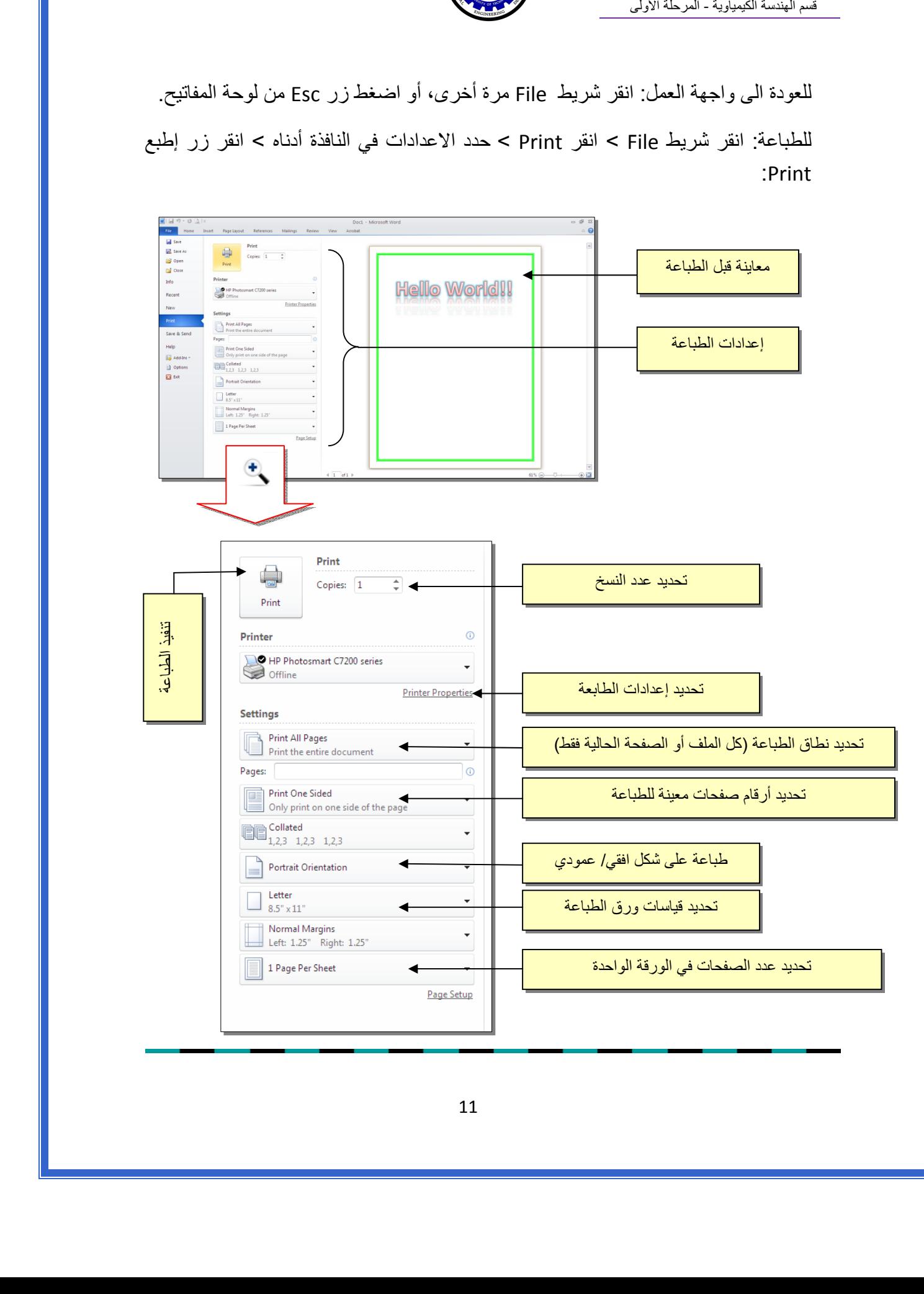

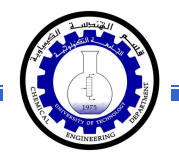

# الفصل الخـامس

الـنـصـوص الـنـصـوص Text

يمكن إستخدام النصوص في الوورد بصيغتين:

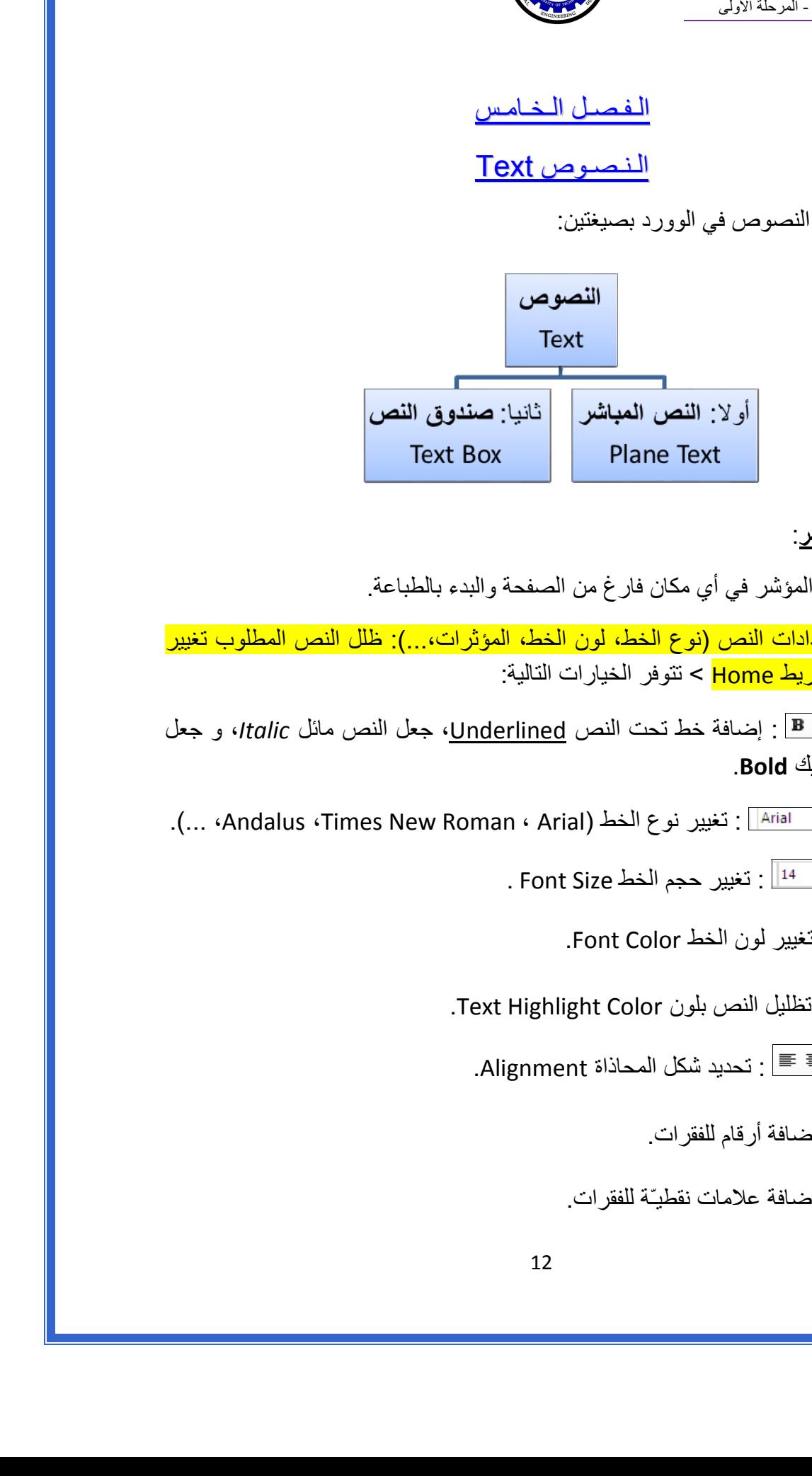

أولا:ً **النص المباشر**:

يمكن نقر المؤشر في أي مكان فارغ من الصفحة والبدء بالطباعة.

 لتغيير إعدادات النص (نوع الخط، لون الخط، المؤثرات...،): ظلل النص المطلوب تغيير إعداداته > انقر شريط Home < تتوفر الخيارات التالية:

- \* : إضافة خط تحت النص Underlined، جعل النص مائل *Italic*، و جعل النص سميك **Bold**.
- .(... ،Andalus ،Times New Roman ، Arial) : تغيير نوع الخط (...).
	- \* 14 <sup>-</sup> 14 . تغيير حجم الخط Font Size .
		- \* : تغيير لون الخط Color Font.
	- \* 19<mark>37 :</mark> تظليل النص بلون Text Highlight Color.
		- \* : تحديد شكل المحاذاة Alignment.
			- \* : إضافة أرقام للفقرات.
			- \* : إضافة علامات نقطيـّة للفقرات.

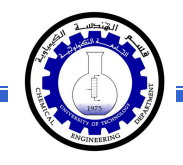

- $^{-2}$  : تحويل الكتابة الى الصيغة الأسيّة ، مثال: (س+ص) $^{-2}$ .
- \* : تحويل الكتابة الى الصيغة الفرعية ، مثال: سن = س1 + س <sup>2</sup> + س3 + .......
- \* : لإضافة تأثيرات على النص، مثل الانعكاس Reflection، والوهج Glow، الظل Shadow : وغيرها

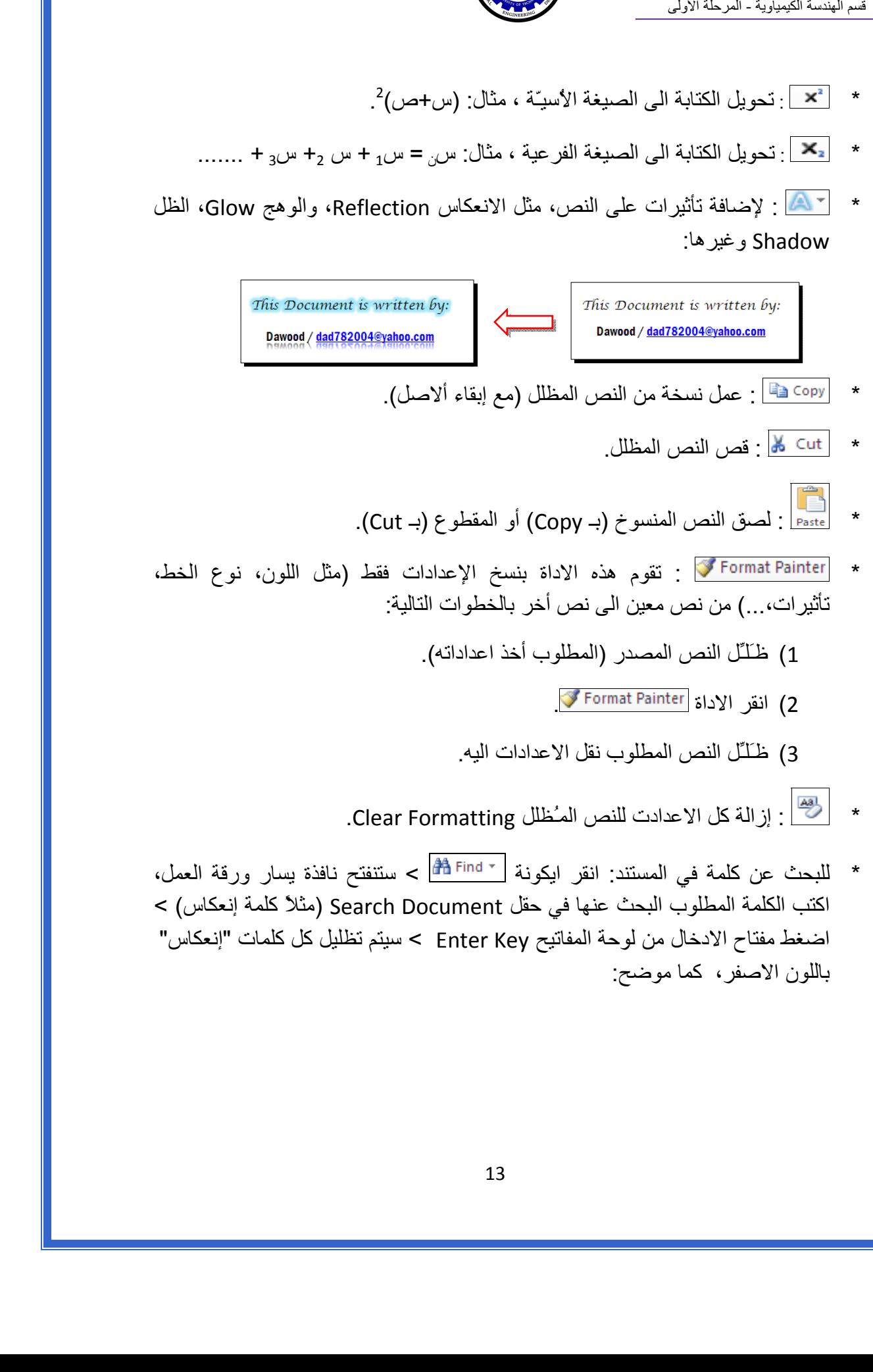

 \* للبحث عن آلمة في المستند: انقر ايكونة > ستنفتح نافذة يسار ورقة العمل، اكتب الكلمة المطلوب البحث عنها في حقل Search Document (مثلاً كلمة إنعكاس) > اضغط مفتاح الادخال من لوحة المفاتيح Enter Key > سيتم تظليل كل كلمات "إنعكاس" باللون الاصفر، آما موضح:

آل المواقع التي ظهرت فيها كلمة "إنعكاس" في المستند مسق ةسدنهلا ةيوايميكلا - ةلحرملا ىلوألا

قسم الهندسة الكيمياوية - المرحلة الأولى

\* لإستبدال كلمة بكلمة أخرى في المستند (لمرة واحدة أو لجميع الكلمات المـُشابهة)، مثلا تصحيح آل آلمات "مائة" في مستند معين الى آلمة "مئة" : انقر شريط Home < انقر ايكونة عقبة  $\frac{a_{\rm{u}}}{a_{\rm{u}}}$  ستظهر النافذة التالية:

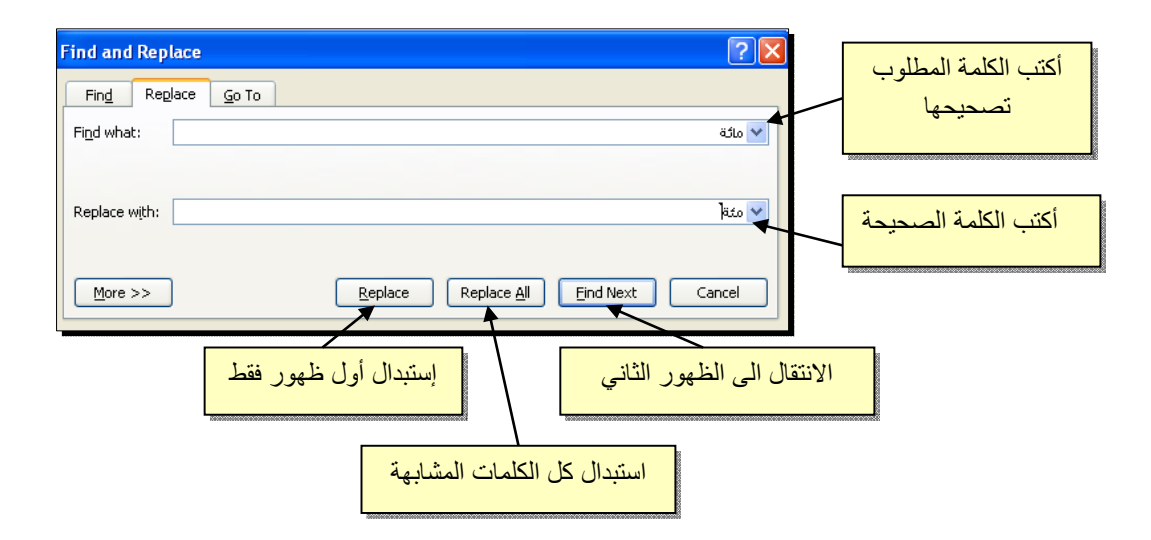

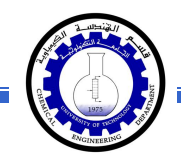

 \* لطباعة رمز خاص ±(مثل: ∞، ، µ ،≠ © ، ، چ ...،): انقر شريط Insert < انقر ايكونة  $\left|\sum_{\text{symbols}}\right|<\text{More Symbols}<$  ستظهر النافذة التالية:

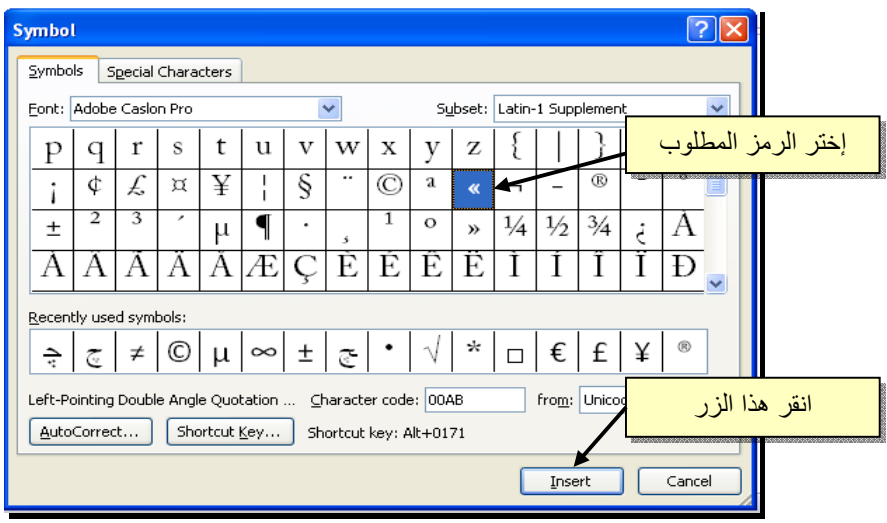

\* لإدخال معادلة رياضية Equation (جذر،كسر،مصفوفة أو أي معادلة علمية مثل  $\frac{1}{X-1}$ ): انقر شريط Insert < انقر ايكونة > Equation New Insert < سيظهر شريط جديد بإسم Design < إختر الصيغة المطلوبة:

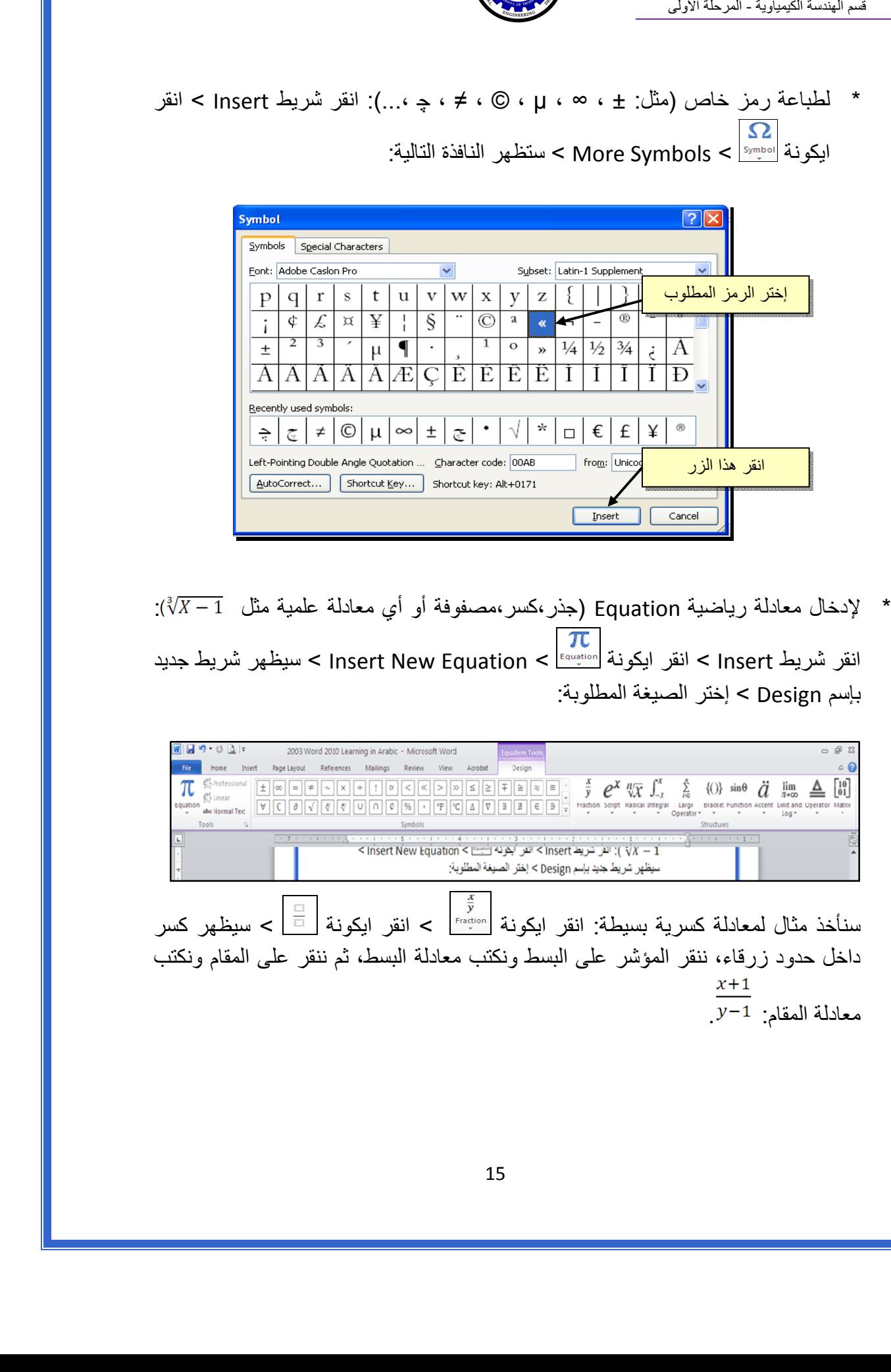

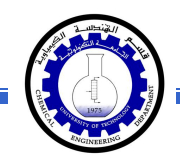

- \* لعمل رابط إنتقال Hyperlink بين نص ونص أخر ( مثلا من جملة "الفصل الثالث " في فهرست آتاب معين الى بداية الفصل الثالث من الكتاب):
- 1 ) نبدأ بتعليم الموقع المطلوب القفز اليه بواسطة اداة التأشير Bookmark آما يلي: أنقر على المكان المطلوب القفز اليه (اي بداية لفصل الثالث في الكتاب) > انقر شريط Insert < انقر ايكونة > ستظهر النافذة التالية:

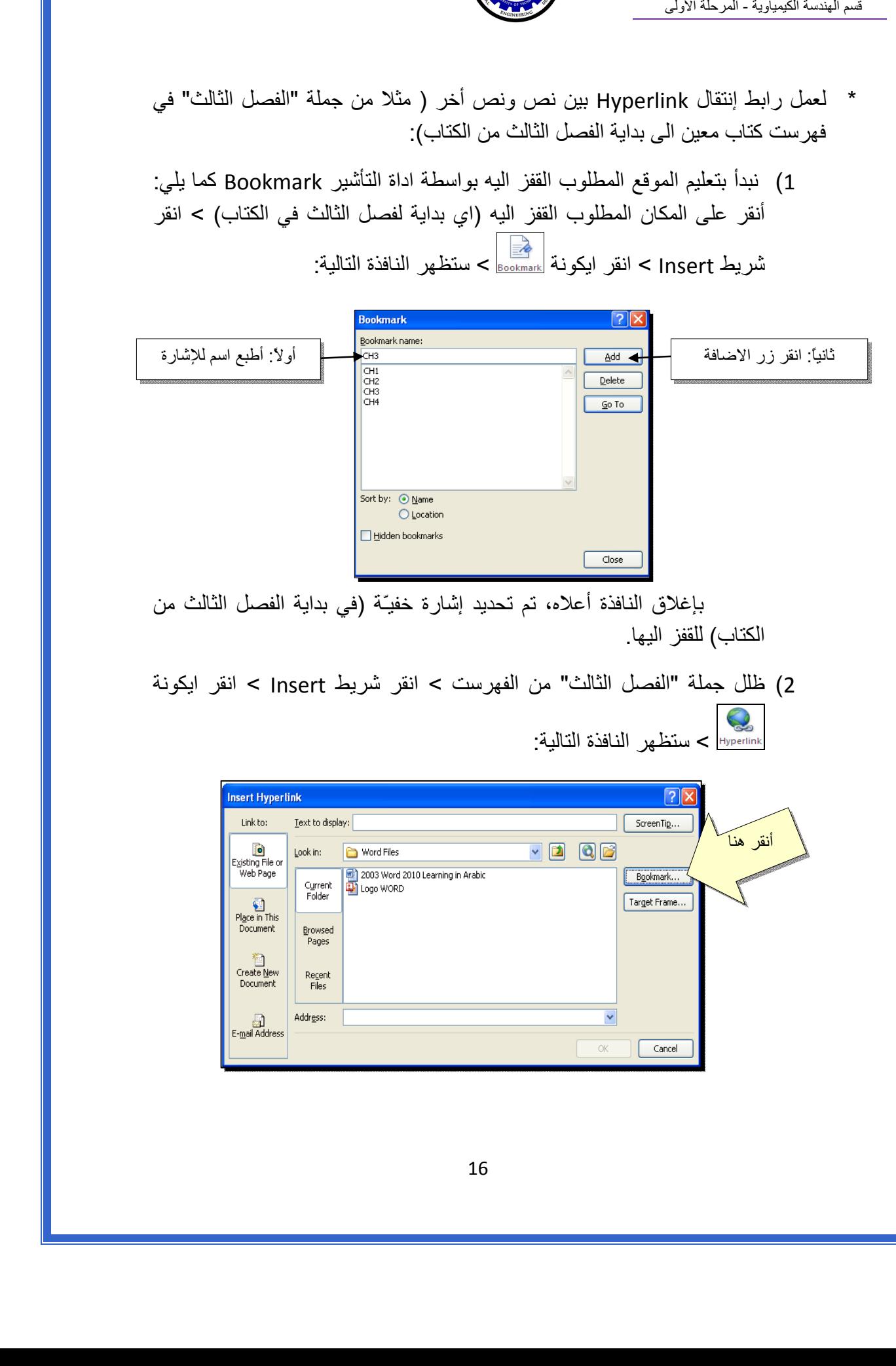

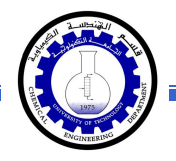

3 ) ستظهر النافذة التالية، إختر الاشارة التي وضعتها للفصل الثالث > Ok :

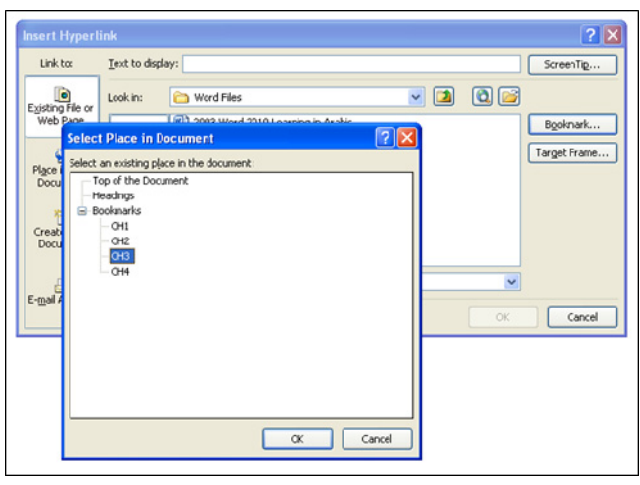

ستتحول عبارة "الفصل الثالث" في الفهرست الى الشكل "<u>الفصل الثالث</u>" ، وعند النقر على هذه العبارة مع ضغط مفتاح Ctrl في لوحة المفاتيح بنفس الوقت سيتم الانتقال الى الفصل الثالث من الكتاب.

 \* لعمل رابط إنتقال Hyperlink بين نص و ملف خارجي من أي نوع (ملف صورة أو أوفس أو ميديا)، مثلاً عند النقر على كلمة "شجرة" معينة في صفحة الوورد تقوم الحاسبة بفتح ملف صورة شجرة:

1 ) ظلل العبارة المطلوب تحويلها الى رابط انتقال (مثلا آلمة "شجرة") > انقر شريط Insert < انقر ايكونة > ستظهر النافذة التالية:

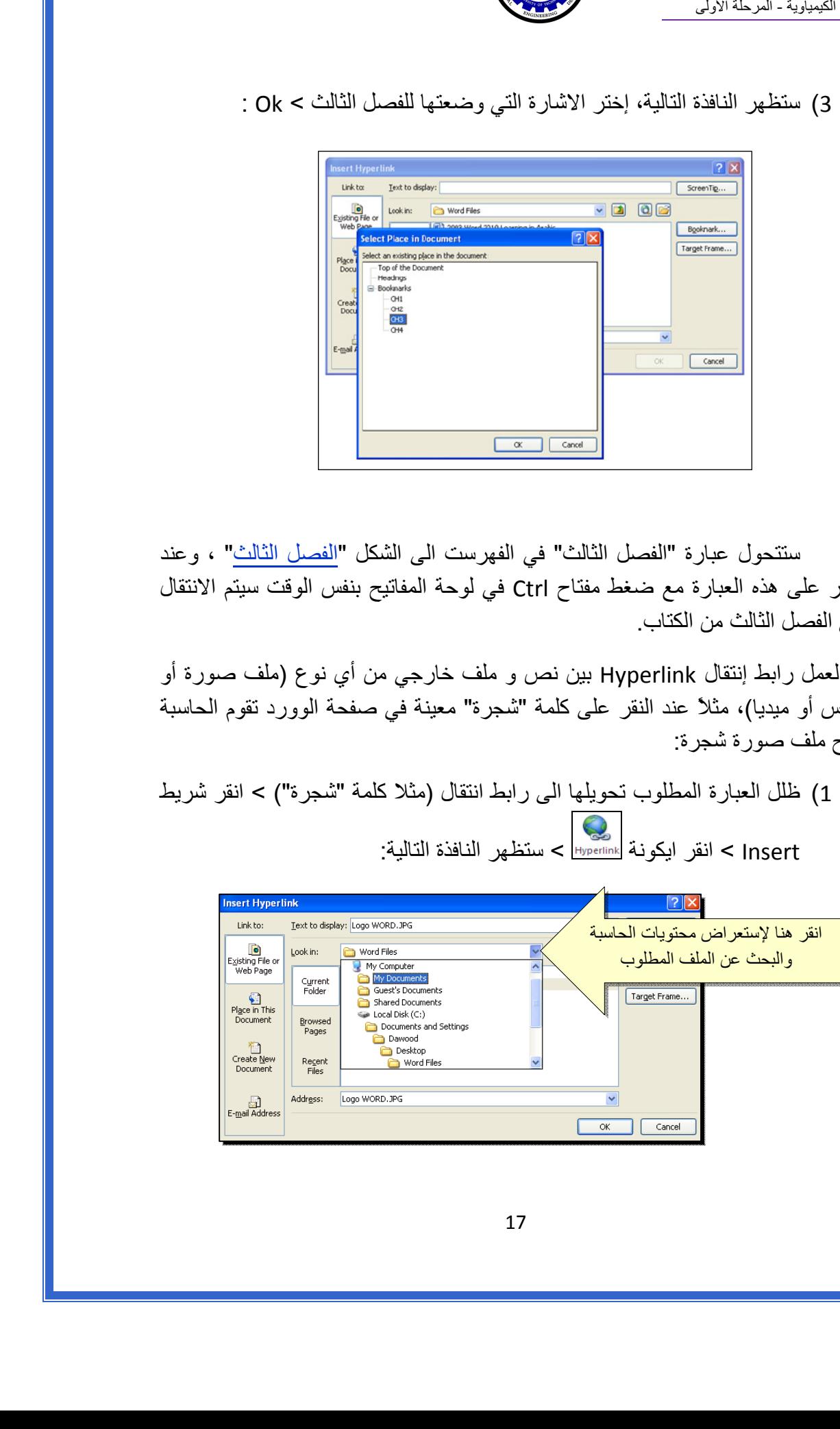

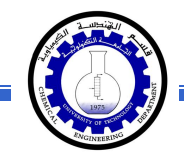

2 ) عند الوصول الى الملف المطلوب، انقر OK :

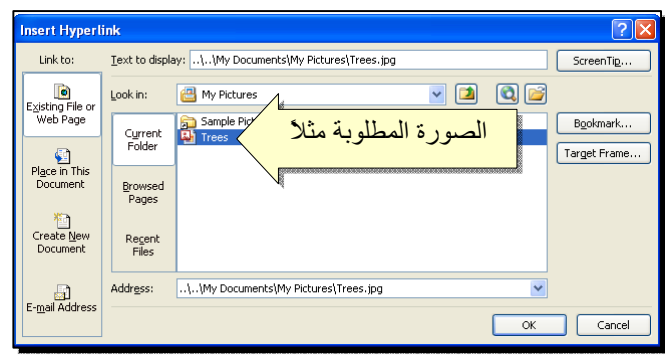

بعد إغلاق النافذة أعلاه ستتحول كلمة "شجرة" الى "<u>شجرة</u>"، وعند النقر عليها مع الضغط على مفتاح Ctrl بنفس الوقت، يتم فتح الصورة المختارة.

 \* لإضافة مرجع في نهاية الصفحة Foot Note: انقر في المكان المطلوب وضع المرجع فيه ضمن النص > انقر شريط References < انقر ايكونة > سينتقل المؤشر تلقائيا الى اسفل الصفحة لكتابة اسم المرجع أو الملاحظة، مع وضع رقم للمرجع:

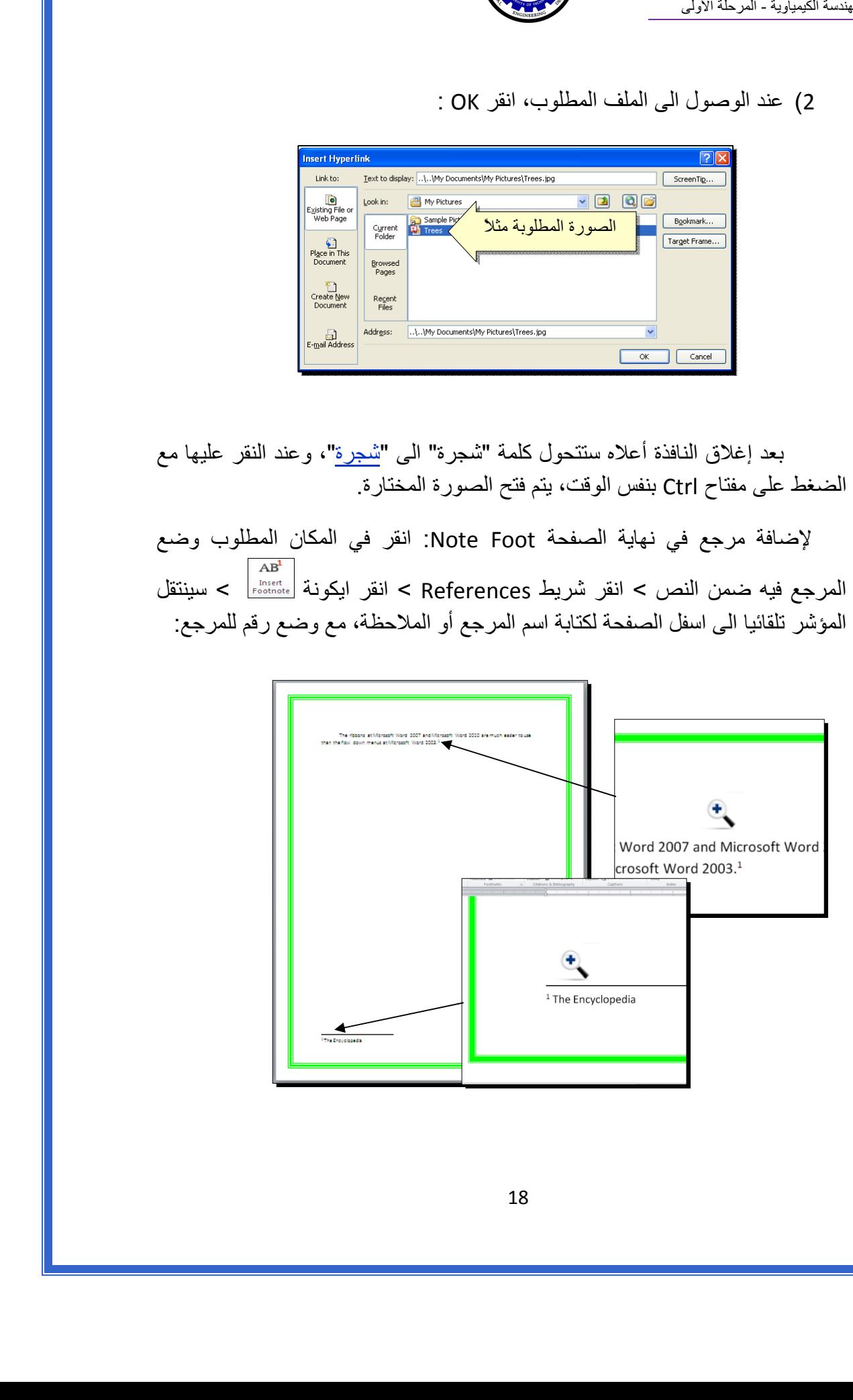

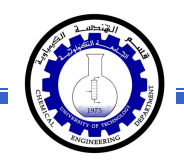

ثانيا:ً **صندوق النص**:

- \* يستخدم صندوق النص لكتابة نص في موقع مستقل في الصفحة (كأن يكون كتابة موقع الكتروني فوق صورة أو كتابة تعليقات عليها).
- \* لإدخال صندوق نص: انقر شريط Insert < انقر ايكونة > إختر الشكل الاول من النافذة:

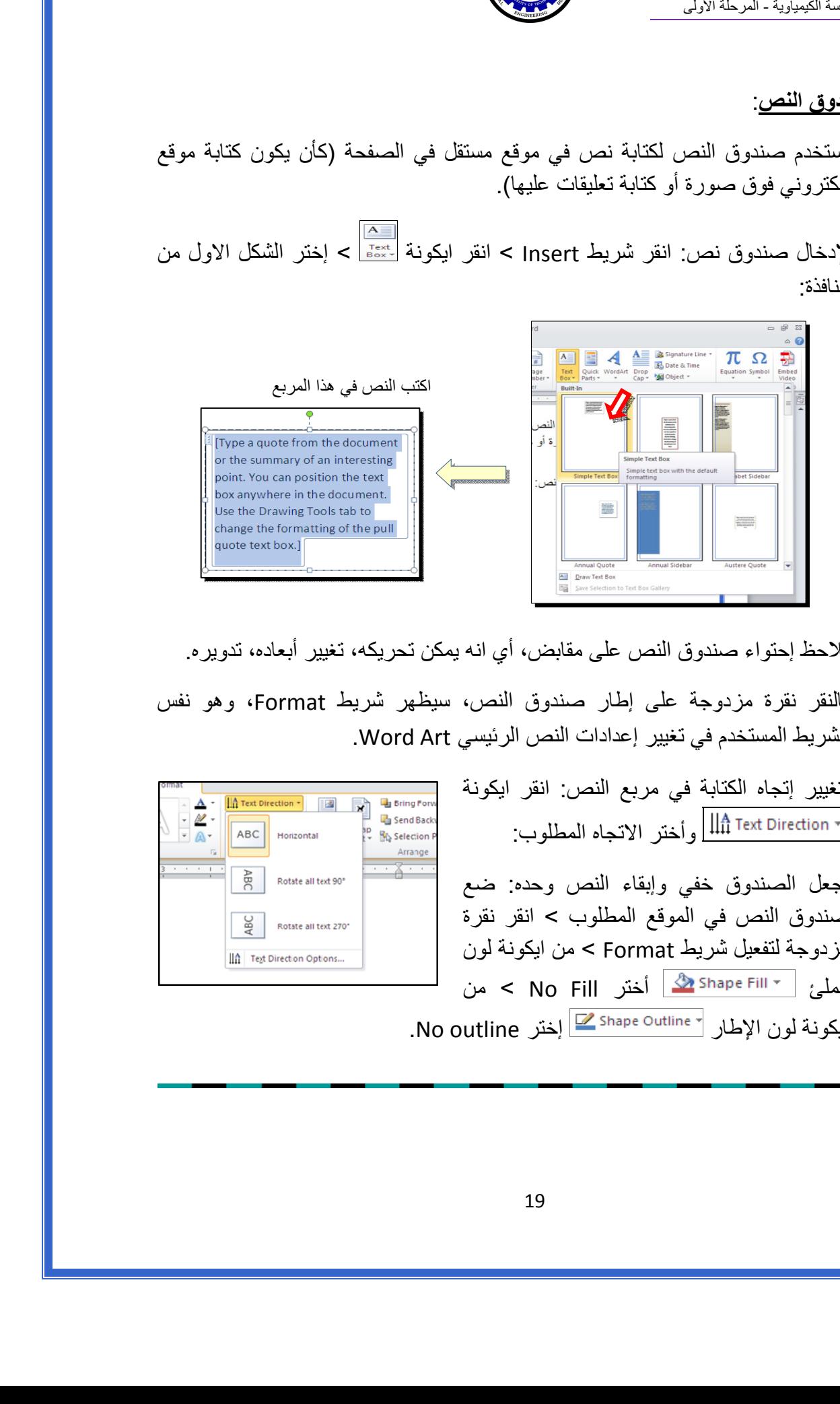

نلاحظ إحتواء صندوق النص على مقابض، أي انه يمكن تحريكه، تغيير أبعاده، تدويره.

- \* بالنقر نقرة مزدوجة على إطار صندوق النص، سيظهر شريط Format، وهو نفس الشريط المستخدم في تغيير إعدادات النص الرئيسي Art Word.
	- لتغيير إتجاه الكتابة في مربع النص: انقر ايكونة وأختر الاتجاه المطلوب:
	- \* لجعل الصندوق خفي وإبقاء النص وحده: ضع صندوق النص في الموقع المطلوب > انقر نقرة مزدوجة لتفعيل شريط Format < من ايكونة لون الملئ أختر Fill No < من ايكونة لون الإطار المختلفة العقاءة عام <mark>2</mark> Shape Outline No outline .

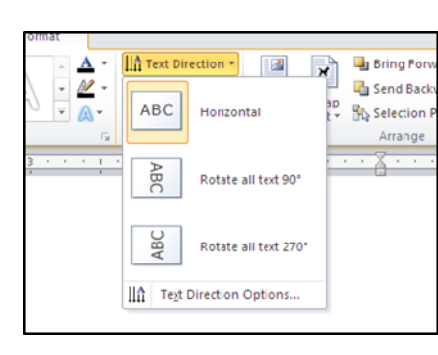

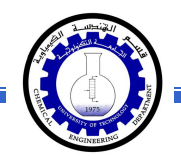

# الـفـصـل الـفـصـل الـسـادس الـسـادس

# مُختصـرات لـوحة المفاتيـح الأسـاسية Keyboard Shortcut

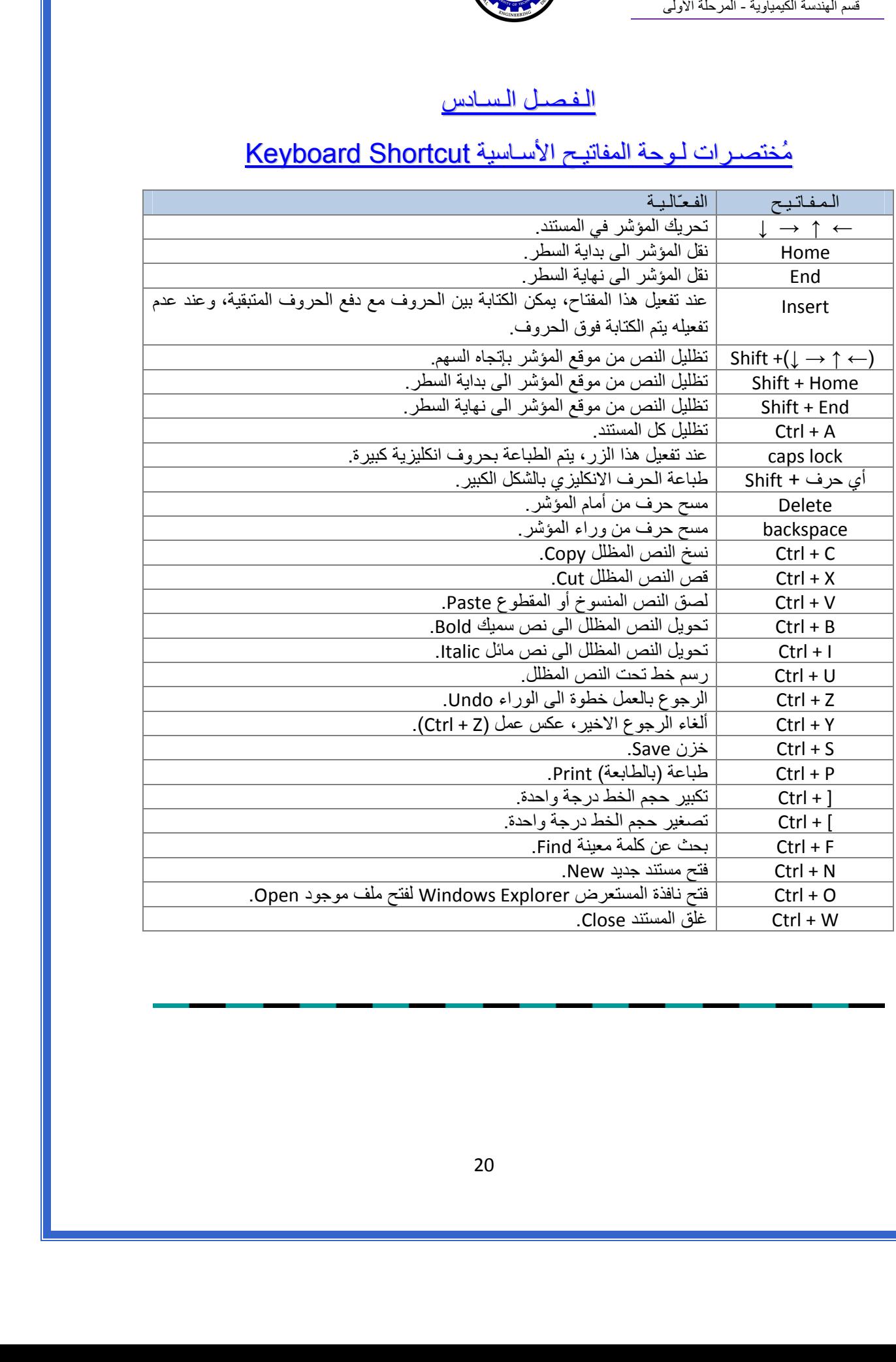

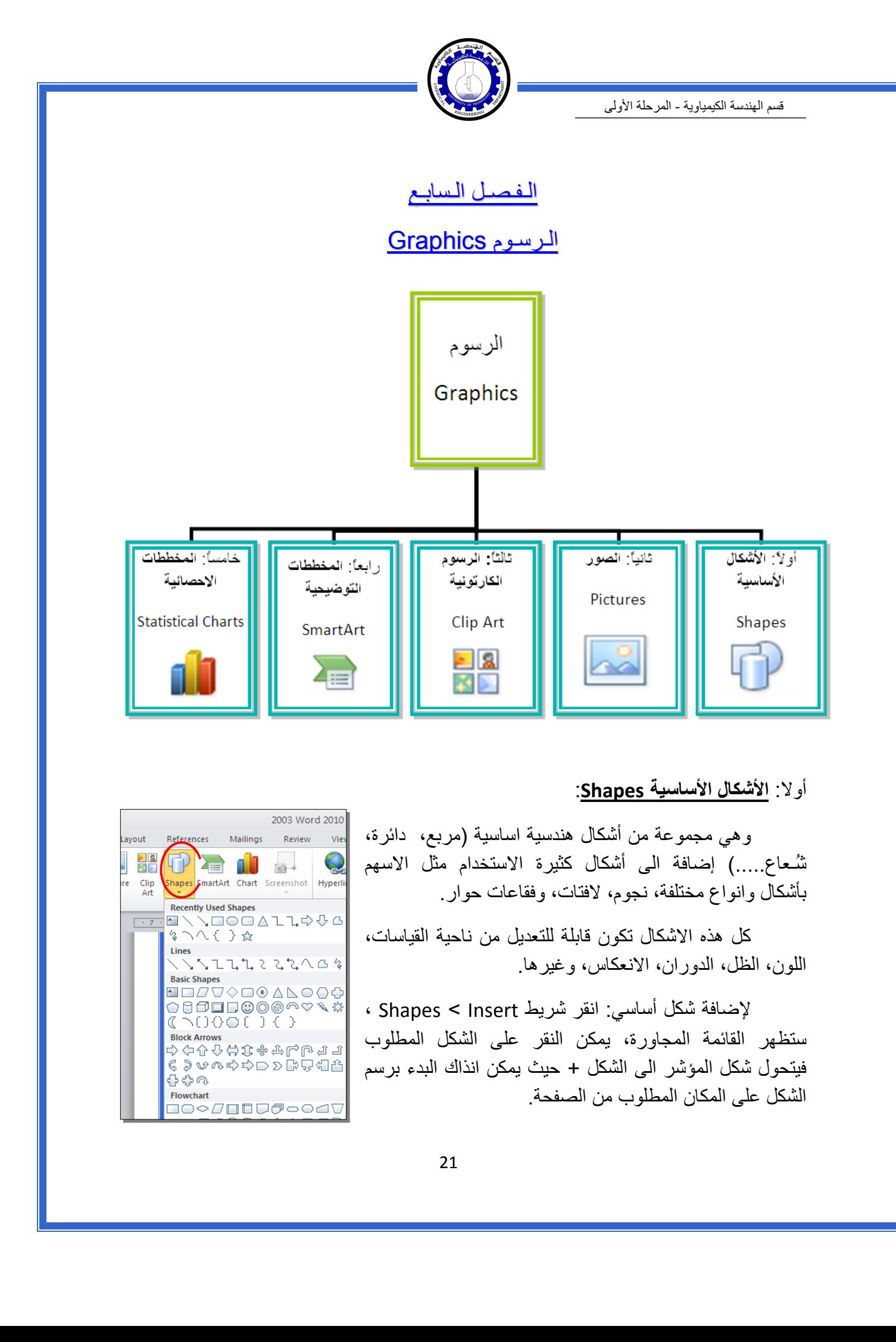

## أولا: **الأشكال الأساسية Shapes**:

 وهي مجموعة من أشكال هندسية اساسية (مربع، دائرة، شُـعاع.....) إضافة الى أشكال آثيرة الاستخدام مثل الاسهم بأشكال وانواع مختلفة، نجوم، لافتات، وفقاعات حوار.

 آل هذه الاشكال تكون قابلة للتعديل من ناحية القياسات، اللون، الظل، الدوران، الانعكاس، وغيرها.

 لإضافة شكل أساسي: انقر شريط Insert < Shapes ، ستظهر القائمة المجاورة، يمكن النقر على الشكل المطلوب فيتحول شكل المؤشر الى الشكل + حيث يمكن انذاك البدء برسم الشكل على المكان المطلوب من الصفحة.

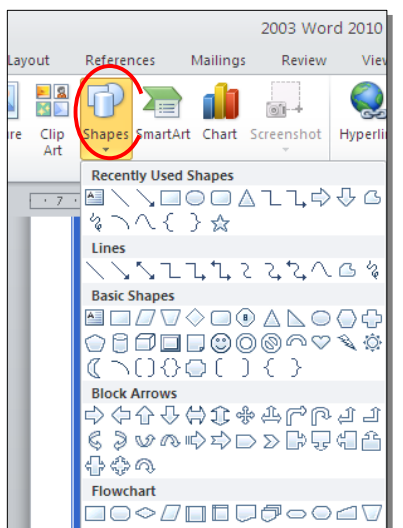

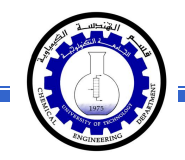

لكتابة نص داخل الشكل: انقر نقرة يمين فوق الشكل > Text Add.

لإمكانية تحديث الشكل، انقر نقرة مزدوجة بداخله، فيظهر شريط جديد بإسم Format، يمكن من خلاله:

- \* تغيير لون الشكل (من ايكونة .)
- <u>تغيير</u> لون الاطار (من ايكونة <sup>| ~ Shape Outline <mark>ك</mark>ـ ).</sup>
- \* إضافة تأثيرات على الشكل (من ايكونة )،
- \* تغيير الشكل الى شكل اساسي أخر (من ايكونة <mark>لكتة و</mark>إختيار Change Shape).
	- \* تحوير نقاط الشكل (من ايكونة <mark>لاحكة</mark> وإختيار Edit Points).

\* تغيير لون النص بداخل الشكل الاساسي (من ايكونة 
$$
\boxed{\mathbf{A} \times}
$$
).

- \* تغيير لون إطار النص بداخل الشكل الاساسي (من ايكونة ).
- تغيير نمط النص المكتوب بداخله (من خلال ايكونة <mark>حمله ا</mark> وإختيار Transform).
- لتغيير ترتيب أشكال أساسية فوق بعضها: نقر يمين فوق الشكل المطلوب تغيير ترتيبه > Order < إختر Front To Bring لدفع الشكل الى الامام، أو to Send Back لإرسال الشكل الى الخلف.

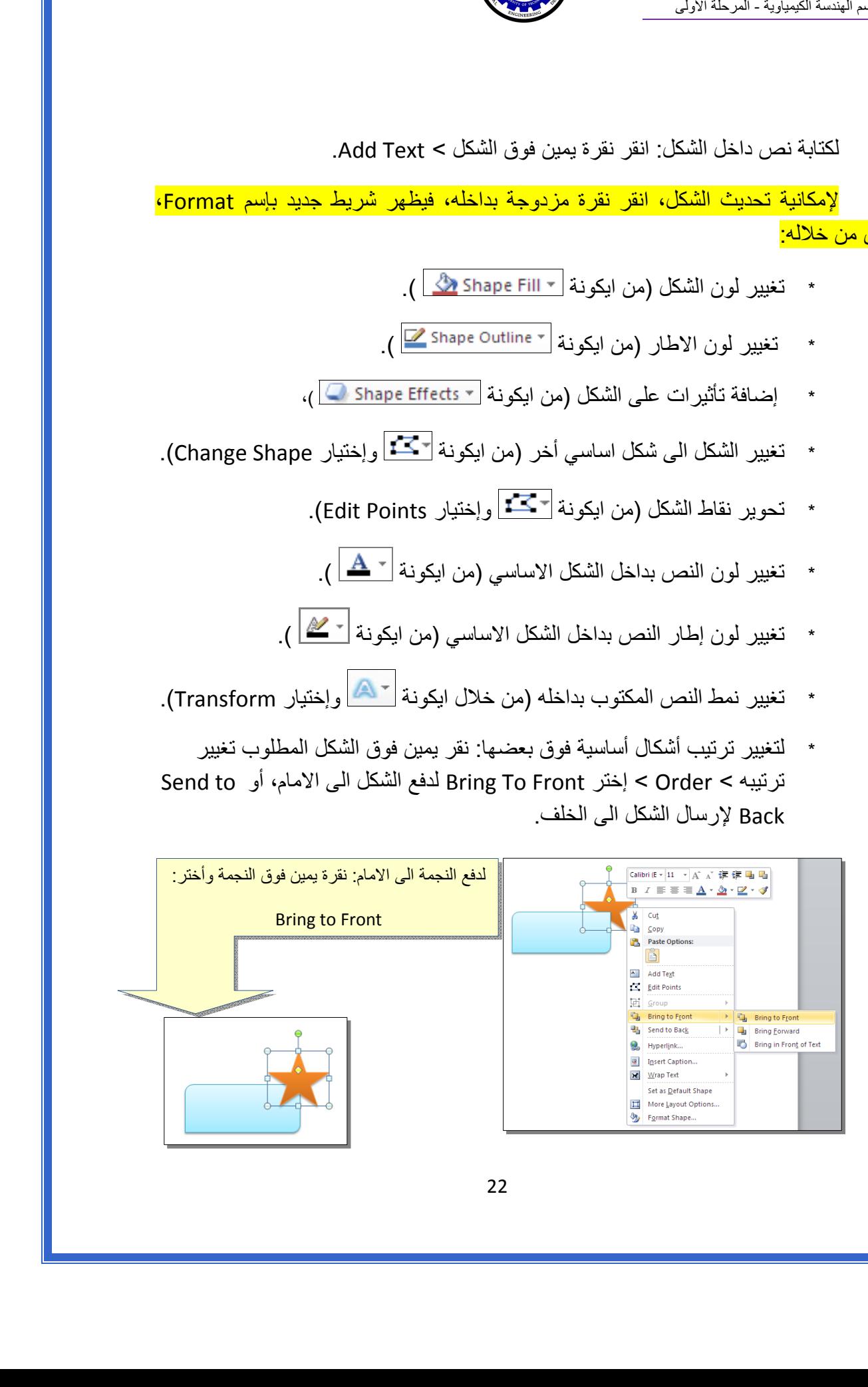

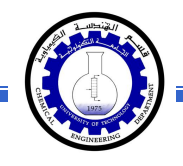

 \* أغلب الاشكال تحوي معين صغير أصفر (أو أآثر)، تستخدم هذه آمقابض لتغيير تنظيم الشكل:

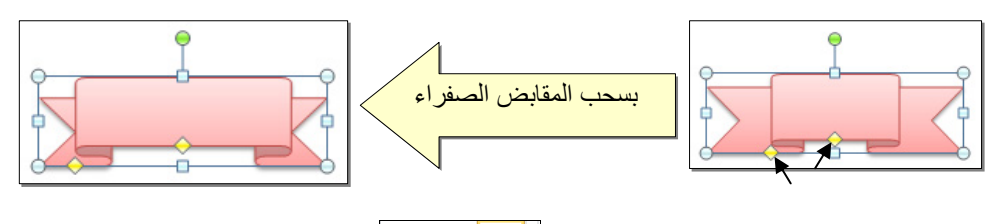

- \* إختيار نمط ملئ جاهز (من ايكونة ).
- \* لمسح شكل أساسي، انقر فوق الشكل > اضغط Delete من لوحة المفاتيح.
- \* لدمج مجموعة من الاشكال وجعلها قطعة واحدة: انقر على حدود الاشكال مع ضغط مفتاح Ctrl من لوحة المفاتيح > نقرة يمين فوق أحد الاشكال التي تم اختيارها > Group. لفصل العناصر آرر العملية مع إختيار Ungroup.

ثانيا:ً **الصور Pictures**:

 لإضافة ملف صورة الى صفحة العمل: انقر شريط Insert < Picture < من نافذة Picture Insert إذهب الى موقع الصورة > إضغط زر Insert:

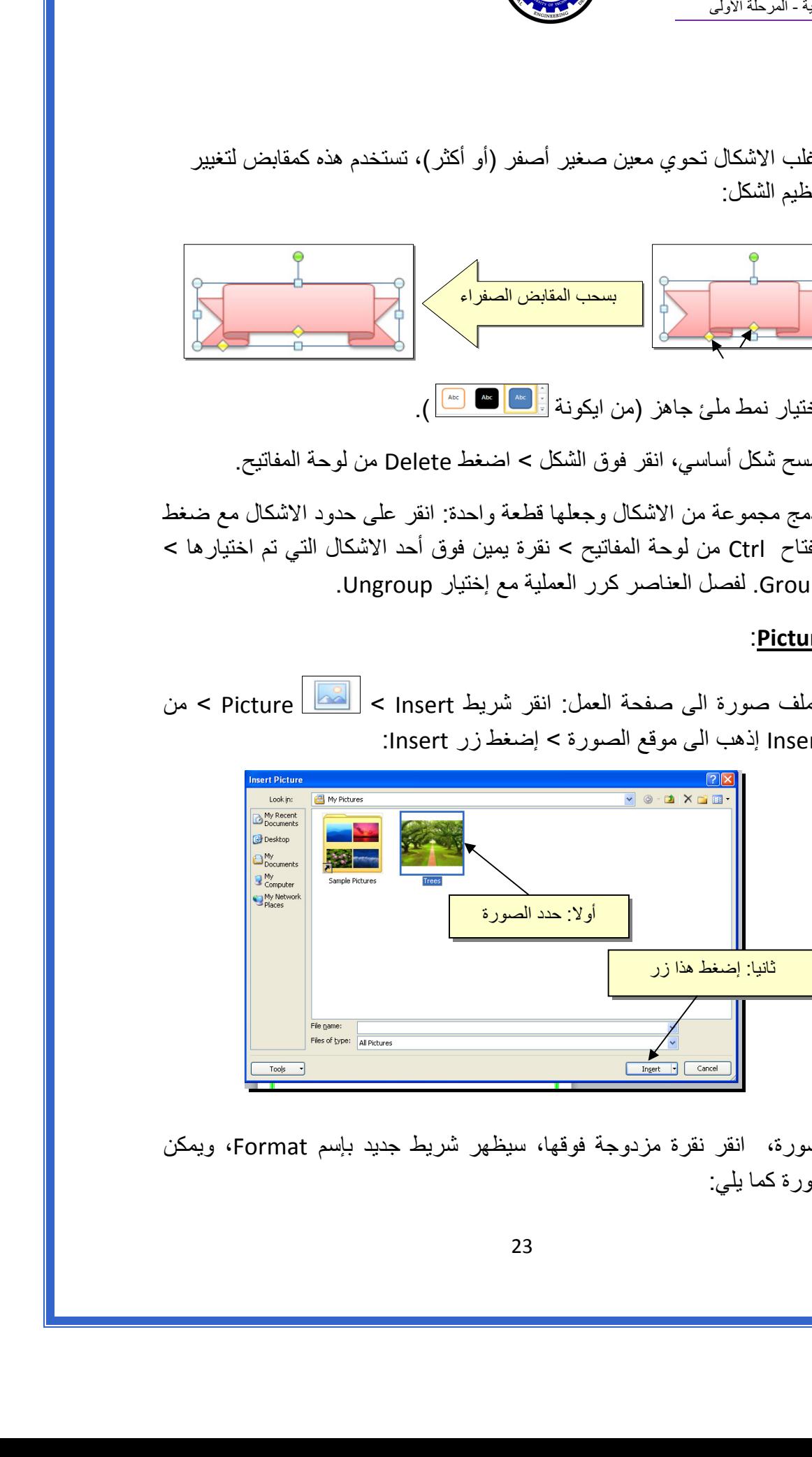

للتعديل على الصورة، انقر نقرة مزدوجة فوقها، سيظهر شريط جديد بإسم Format، ويمكن التعديل على الصورة كما يلي:

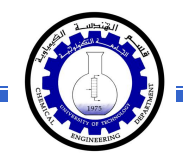

- \* تستنخدم المقابض البيضاء حول الصورة للتكبير \ التصغير، ويستخدم المقبض الأخضر للتدوير.
	- \* لتعديل إضاءة الصورة: انقر ايكونة .
	- \* لتحويل الصورة الى لون واحد: انقر ايكونة وأختر اللون المطلوب.

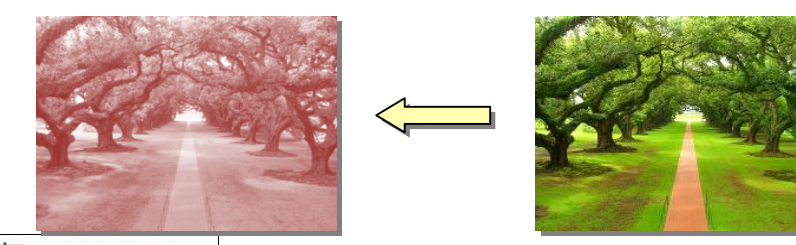

 \* لإضافة تأثيرات فلاتر الفوتوشوب على الصورة: انقر ايكونة وأختر الفلتر المطلوب.

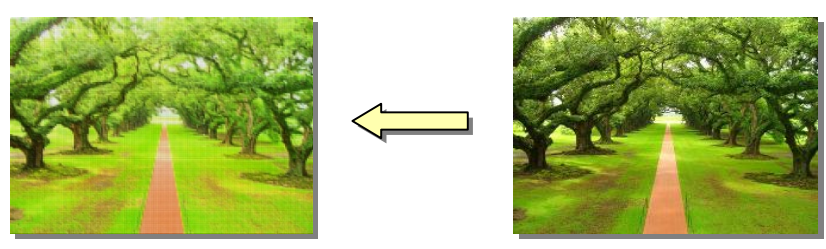

- \* لإرجاع الصورة الى حالتها الاصلية: انقر ايكونة .
- \* إن الصورة ستكون ثابتة في موقعها الذي تم اضافتها فيه، لجعلها حرّة الحركة: انقر ايكونة : Square < Wrap Text

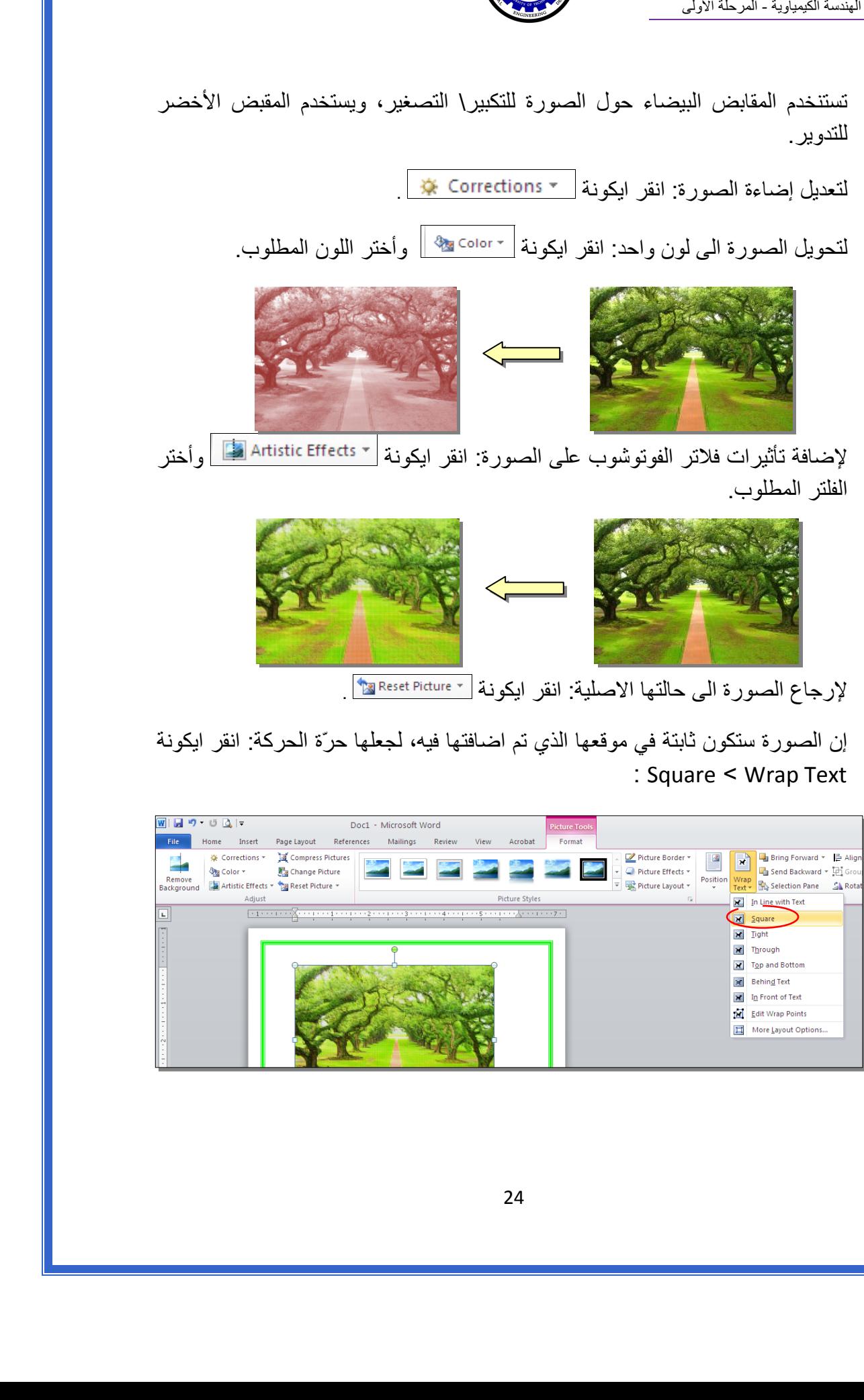

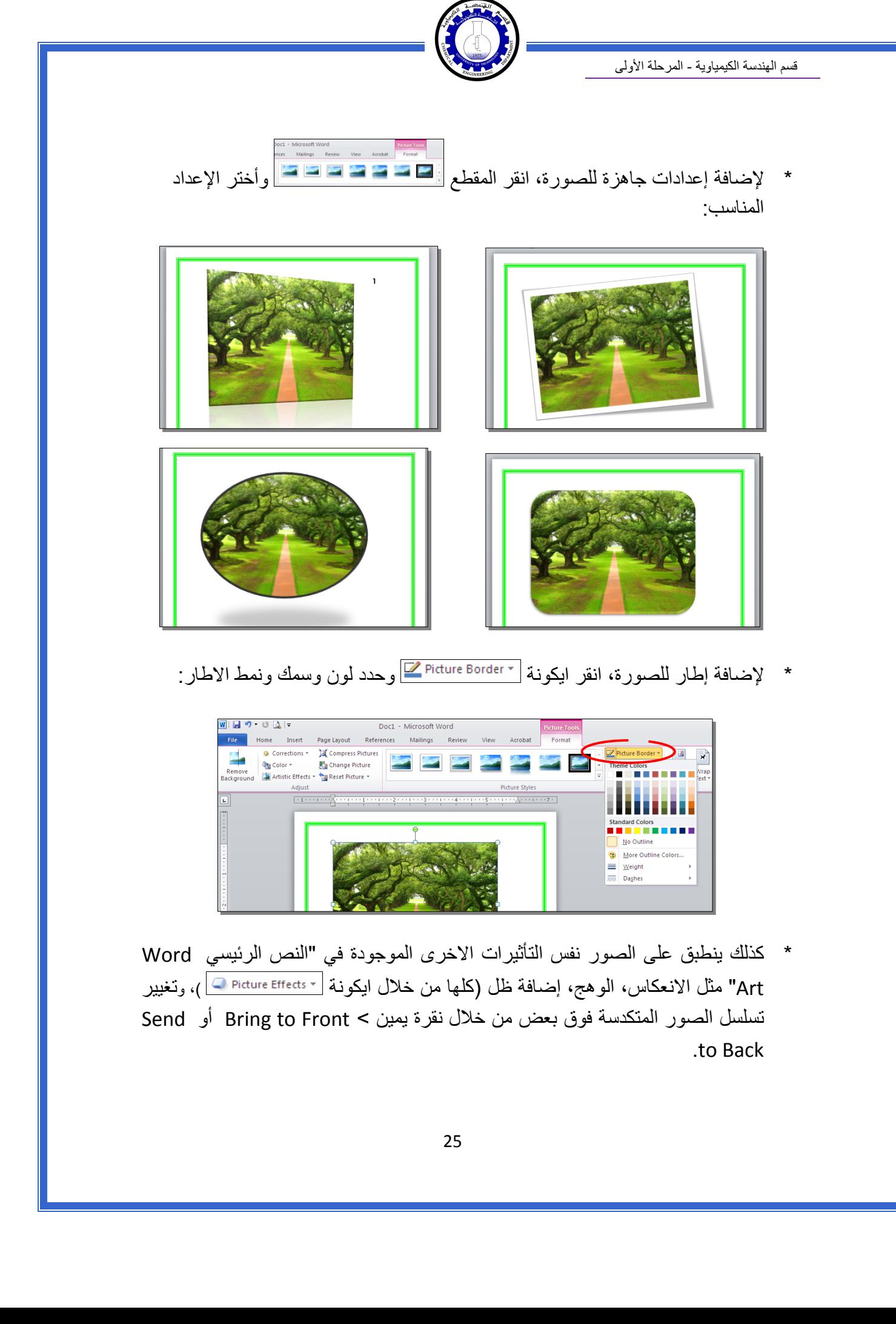

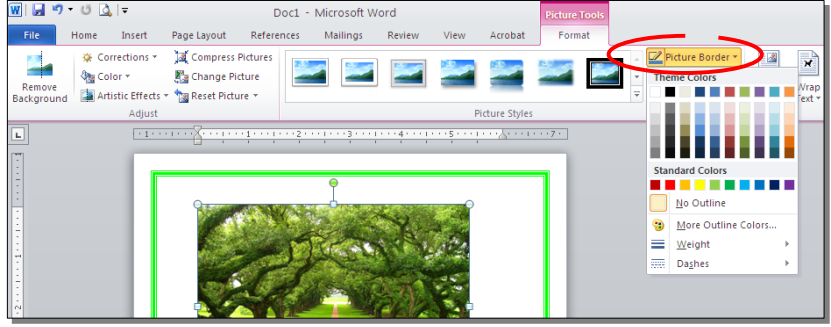

 \* آذلك ينطبق على الصور نفس التأثيرات الاخرى الموجودة في "النص الرئيسي Word Art" مثل الانعكاس، الوهج، إضافة ظل (كلها من خلال ايكونة <mark>Delicture Effects > )، وتغيير</mark> تسلسل الصور المتكدسة فوق بعض من خلال نقرة يمين > Front to Bring أو Send .to Back

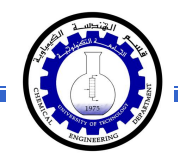

 \* لقطع جزء من الصورة: تأآد ان الصورة في الوضع القابل للحرآة (أي اختيار Wrap Text < Square < ( انقر ايكونة > قم بتحريك الزوايا السوداء حول الصورة لإبقاء المقطع المرغوب > إضغط زر الادخال Key Enter :

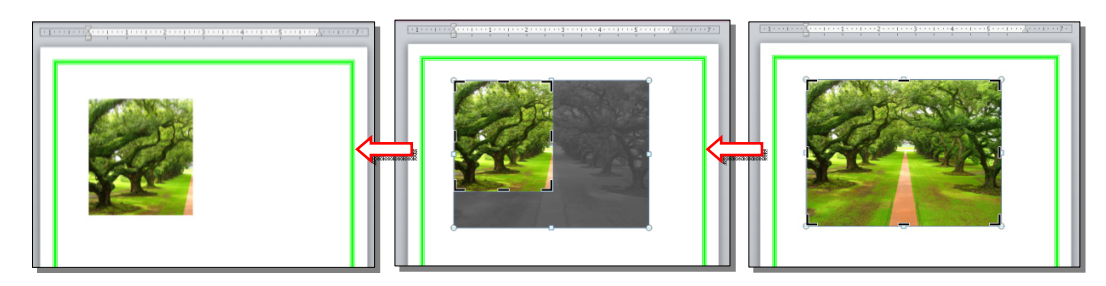

كما يمكن قطع الصورة حسب قالب معين من ضمن الاشكال الأساسية كما يلي: تأكد ان الصورة في الوضع القابل للحركة (أي اختيار Square < Wrap Text ) > انقر السهم الصغير قرب الأيكونة | <mark>إخت</mark>ر Crop to Shape > إختر الشكل المطلوب:

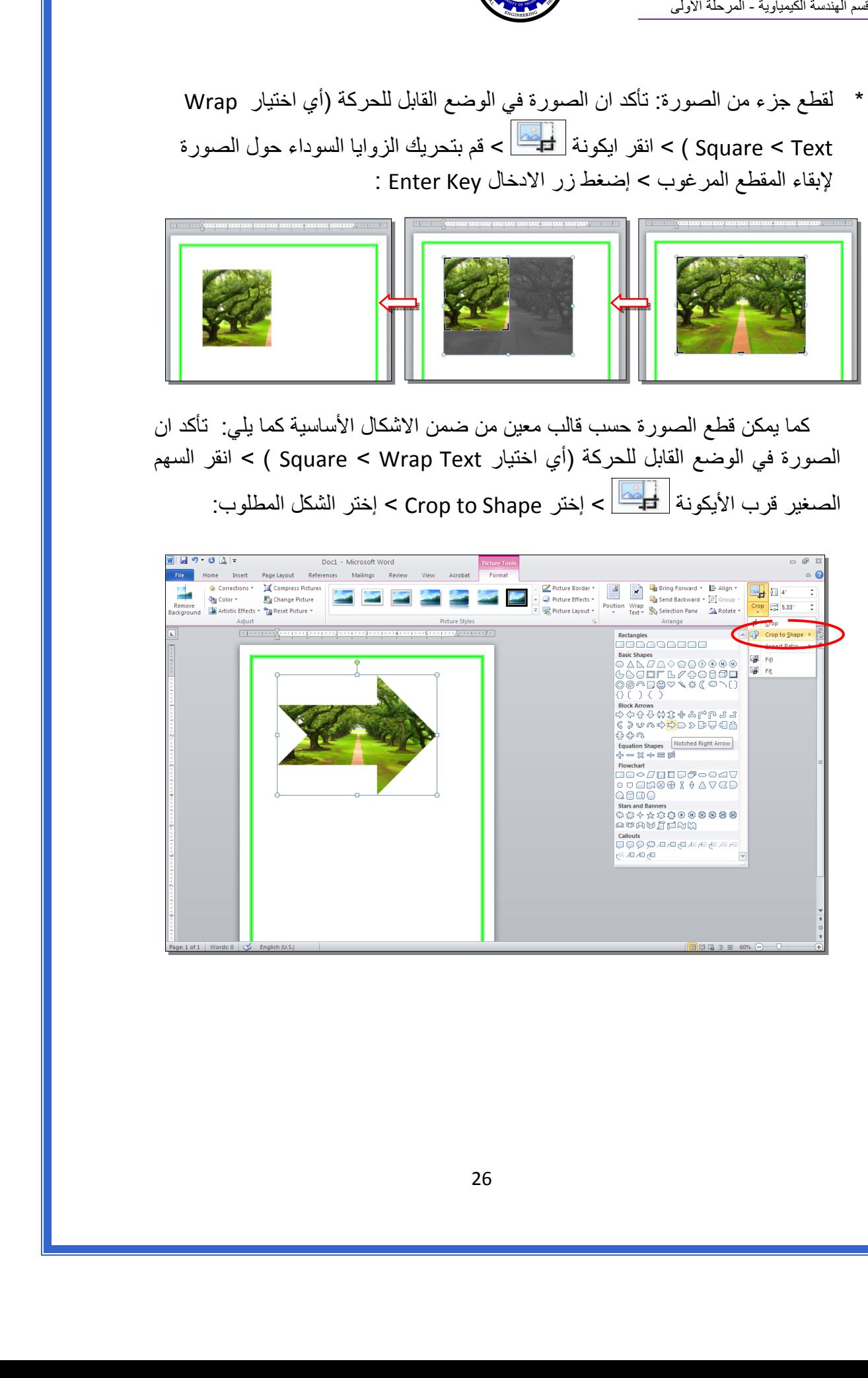

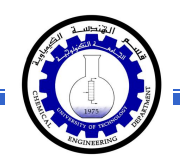

## ثالثا:ً **الرسوم الكارتونية Art Clip:**

 يحتوي الوورد على مجموعة جاهزة من الرسوم الكارتونية Arts Clip، وهي رسوم بسيطة رمزية يمكن ادراجها في ورقة العمل بالنقر على شريط Insert < Art Clip < ستنفتح نافذة يمين صفحة العمل بإسم Art Clip < إنقر زر Go < ستظهر جميع الرسوم الكارتونية في تلك النافذة الجانبية > انقر على الرسم المطلوب إضافته لورقة العمل.

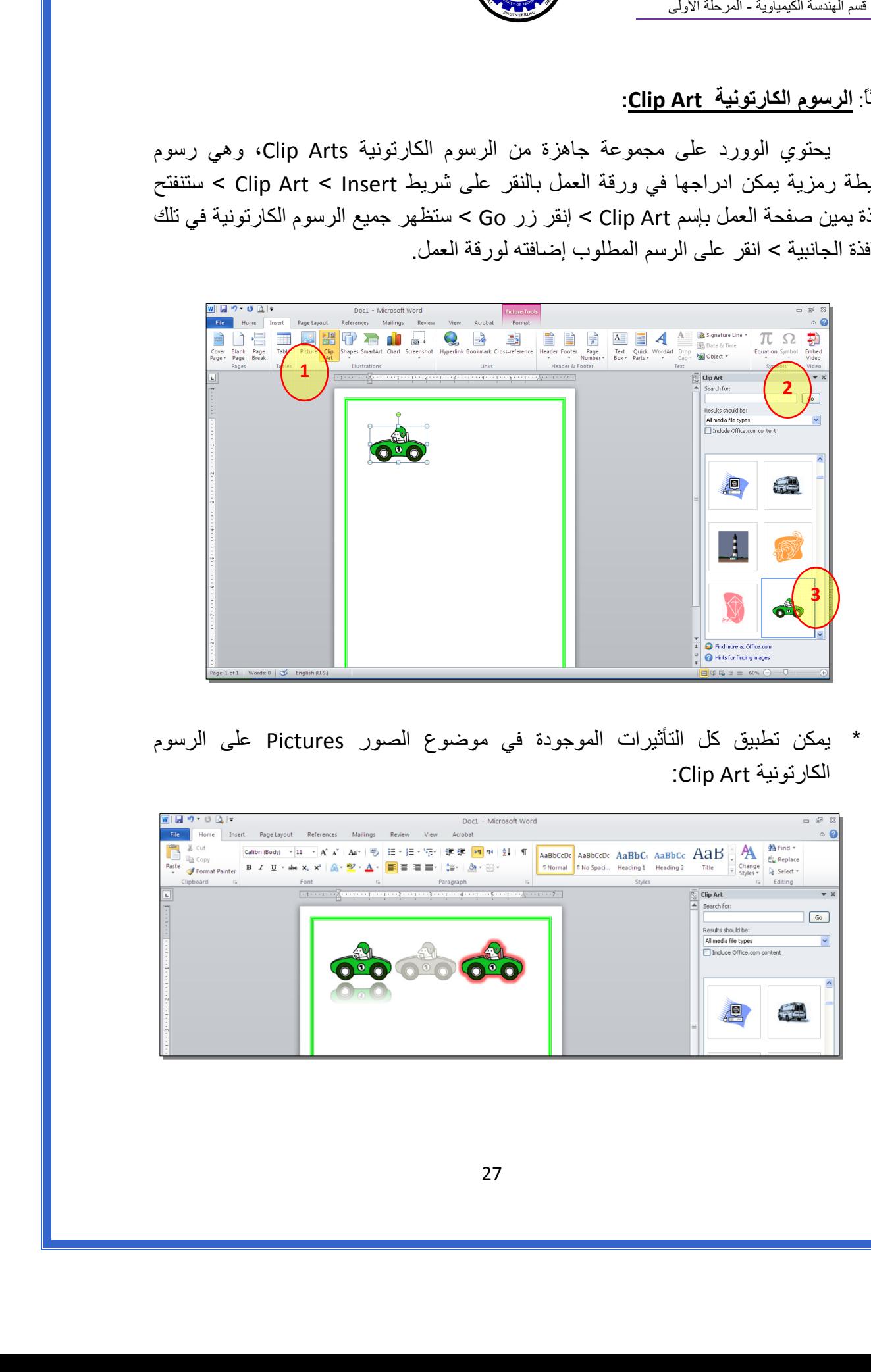

 \* يمكن تطبيق آل التأثيرات الموجودة في موضوع الصور Pictures على الرسوم :Clip Art الكارتونية

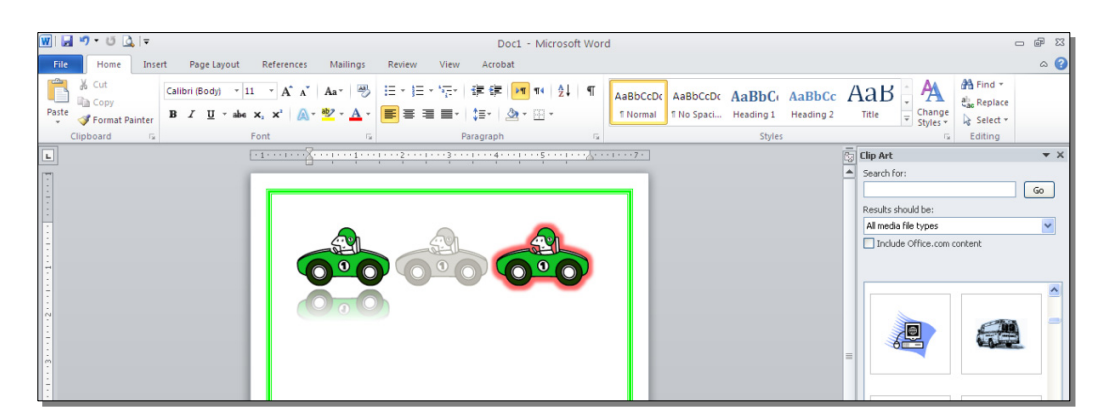

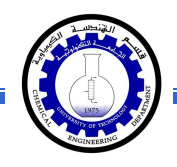

رابعا:ً **المخططات التوضيحية Art Smart :** 

وهي المخططات التي تستخدم في العروض العلمية (كالشكل الهرمي، المقطع العرضي، دورة حياة.....،).

لإضافة مخطط توضويحي: انقر شريط Insert < انقر ايكونة > ستظهر النافذة التالية، إختر المخطط المطلوب:

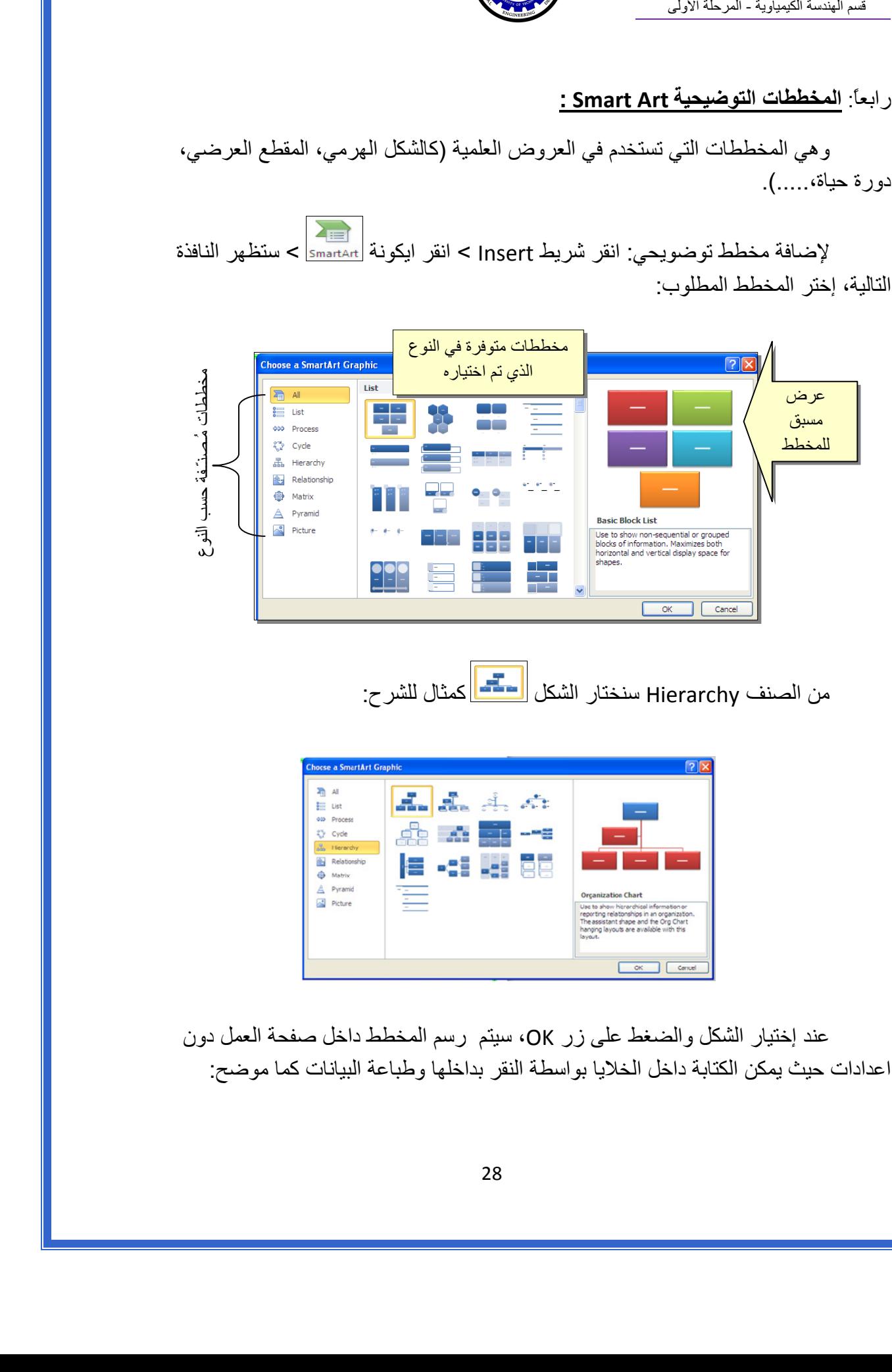

من الصنف Hierarchy سنختار الشكل <mark>المتحد.</mark> كمثال للشرح:

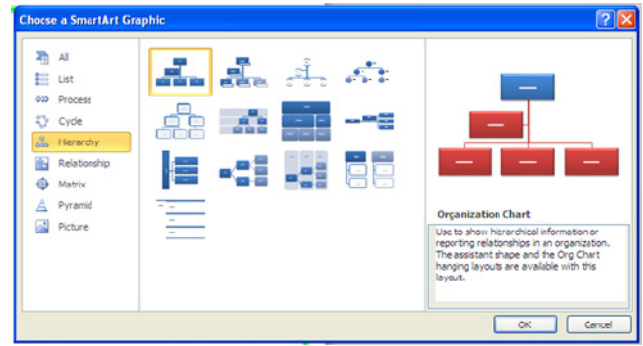

عند إختيار الشكل والضغط على زر OK، سيتم رسم المخطط داخل صفحة العمل دون اعدادات حيث يمكن الكتابة داخل الخلايا بواسطة النقر بداخلها وطباعة البيانات كما موضح:

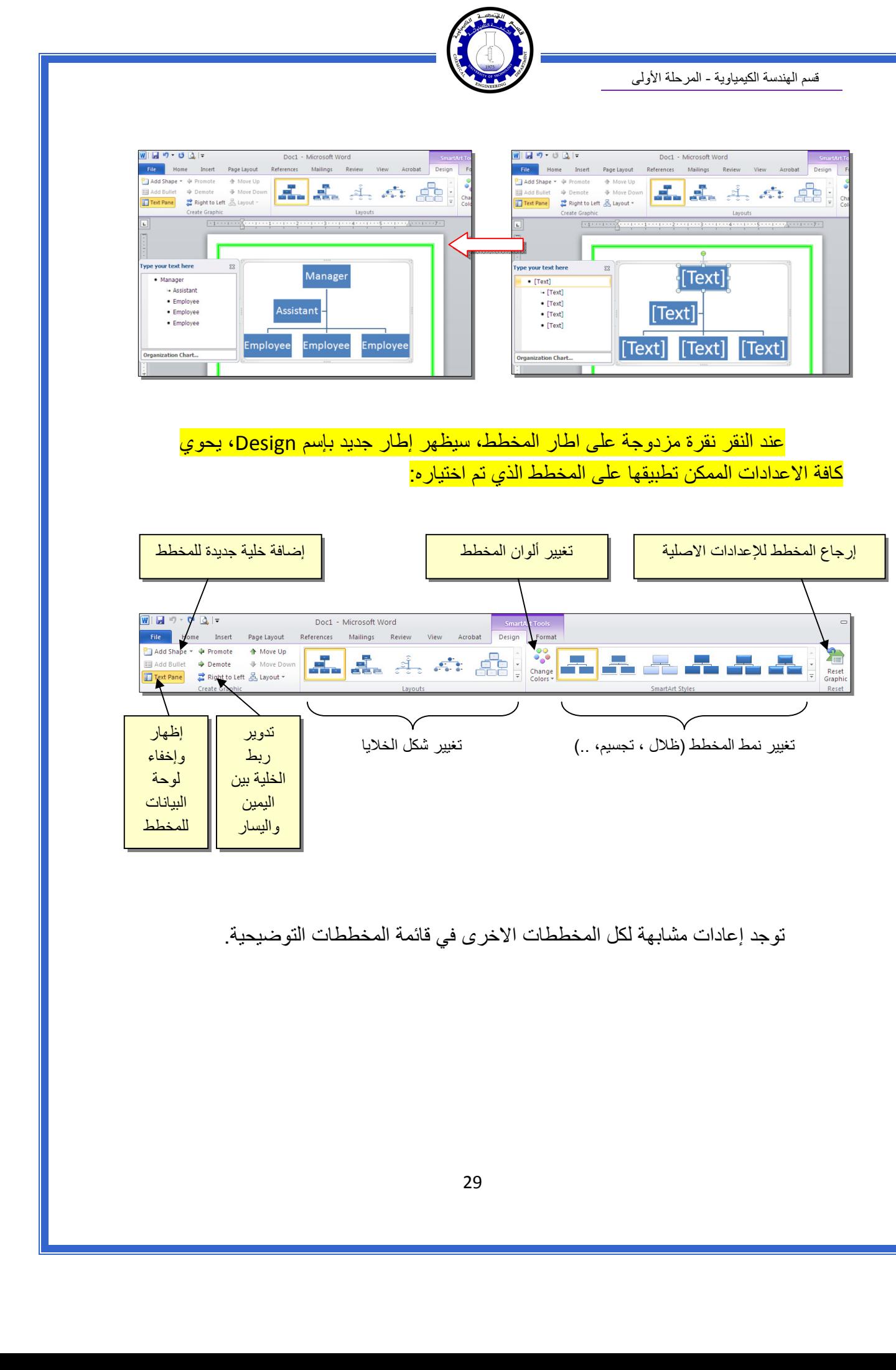

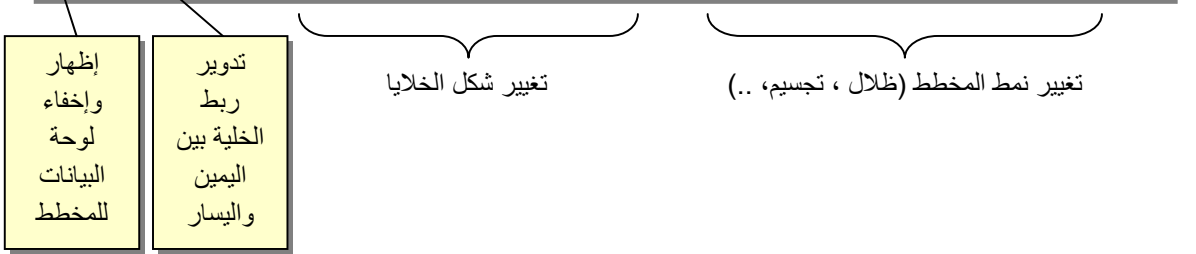

توجد إعادات مشابهة لكل المخططات الاخرى في قائمة المخططات التوضيحية.

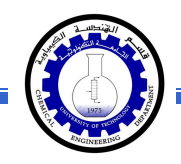

خامسا:ً **المخططات الإحصائية Charts Statistical :** 

يمكن إضافة مخطط احصائي يمثل جدول بيانات معين بحيث يتم تحديث المخطط تلقائيا في حالة تحديث قيم الجدول. لإضافة مخطط إحصائي في وورد: انقر شريط Insert < انقر ايكونة > ستظهر النافذة التالية لإختيار صيغة المخطط المطلوب:

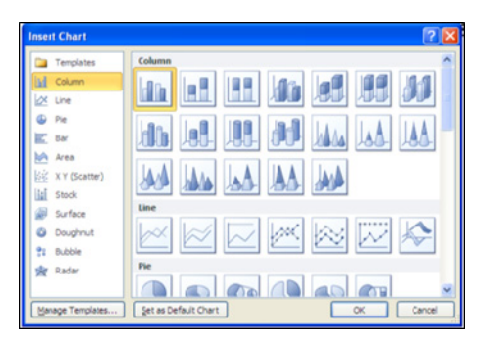

بإختيار احد الصيغ (الاولى مثلا) سيتم فصل الشاشة الى نصفين، يمكن مشاهدة شكل المخطط الاحصائي في نافذة وورد يسار الشاشة، أما يمين الشاشة فيحوي نافذة برنامج أآسل بداخلها قيم إفتراضية قابلة للتعديل:

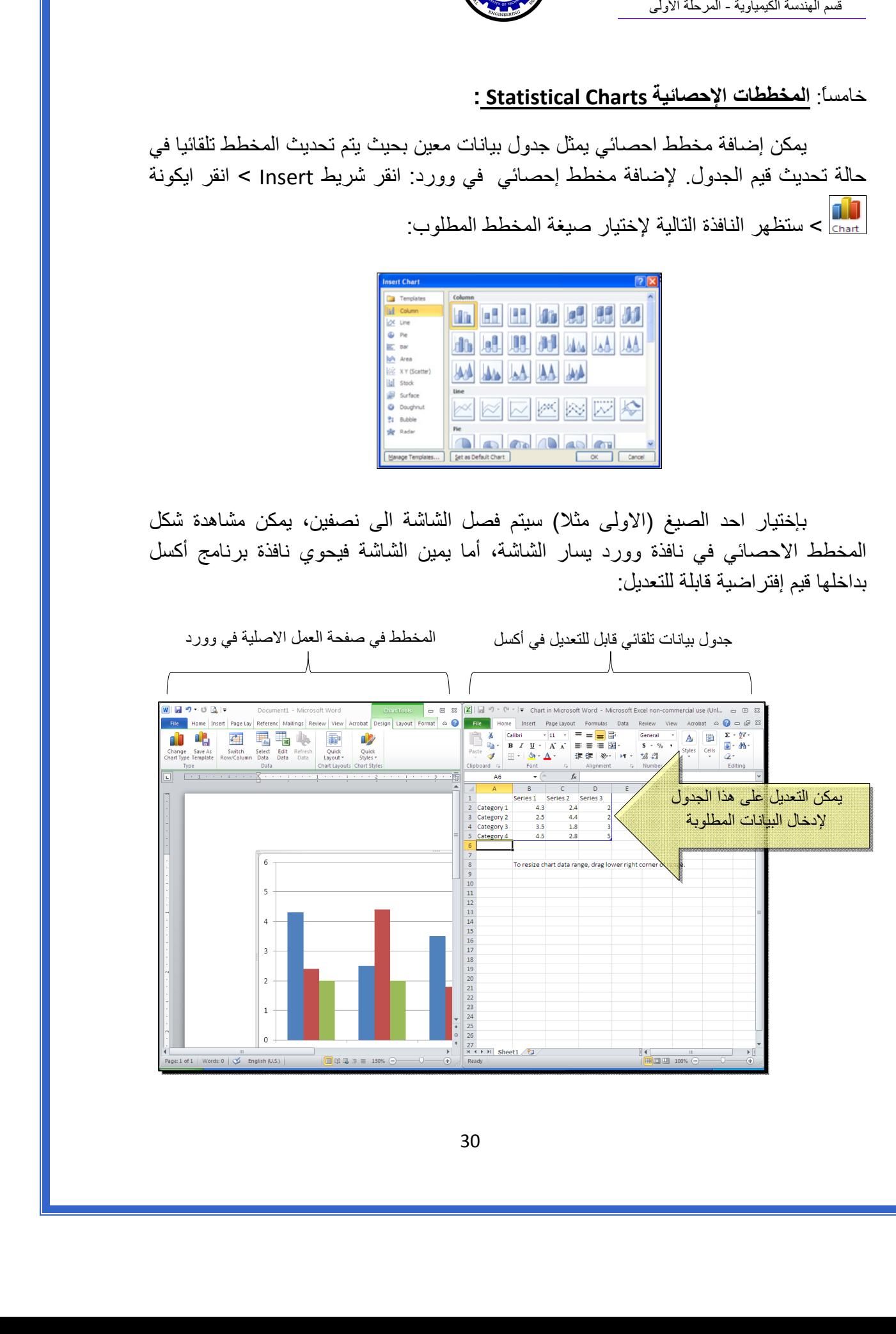

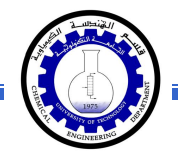

 لنفرض تغيير بيانات الجدول الى بيانات ثلاث طلاب ودرجاتهم الامتحانية في اربع مواد، نلاحظ تحديث المخطط تلقائيا بعد طباعة الدرجة والانتقال الى خلية اخرى:

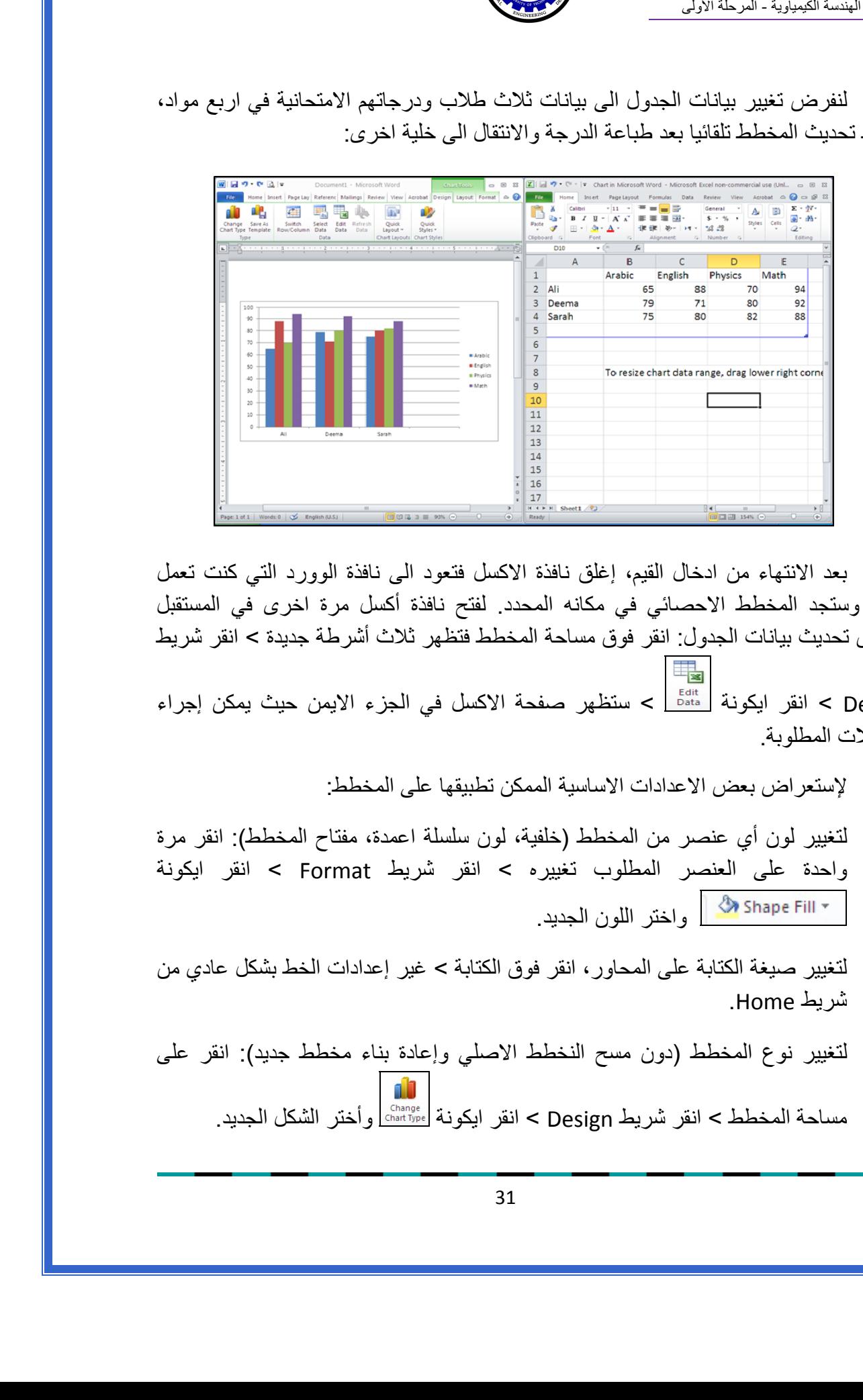

بعد الانتهاء من ادخال القيم، إغلق نافذة الاآسل فتعود الى نافذة الوورد التي آنت تعمل عليها وستجد المخطط الاحصائي في مكانه المحدد. لفتح نافذة أكسل مرة اخرى في المستقبل لغرض تحديث بيانات الجدول: انقر فوق مساحة المخطط فتظهر ثلاث أشرطة جديدة > انقر شريط Design < انقر ايكونة > ستظهر صفحة الاآسل في الجزء الايمن حيث يمكن إجراء

التعديلات المطلوبة.

لإستعراض بعض الاعدادات الاساسية الممكن تطبيقها على المخطط:

- \* لتغيير لون أي عنصر من المخطط (خلفية، لون سلسلة اعمدة، مفتاح المخطط): انقر مرة واحدة على العنصر المطلوب تغييره > انقر شريط Format < انقر ايكونة واختر اللون الجديد.
- لتغيير صيغة الكتابة على المحاور، انقر فوق الكتابة > غير إعدادات الخط بشكل عادي من شريط Home.
- \* لتغيير نوع المخطط (دون مسح النخطط الاصلي وإعادة بناء مخطط جديد): انقر على مساحة المخطط > انقر شريط Design < انقر ايكونة وأختر الشكل الجديد.

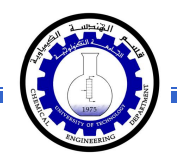

### الـفـصـل الـفـصـل الـثـامـن الـثـامـن

الجداول الجداول Tables

يوفر برنامج وورد امكانية إنشاء جدول بطريقة سهلة، ويمكن التحكـّم بنوع الإطار، الالوان ،الخطوط، وإمكانية ترتيب المحتوى ابجدياً. يوجد عدة طرق لرسم جدول، أكثرها كفاءة هي: انقر شريط Insert < انقر ايكونة > انقر Table Insert < ستظهر النافذة التالية:

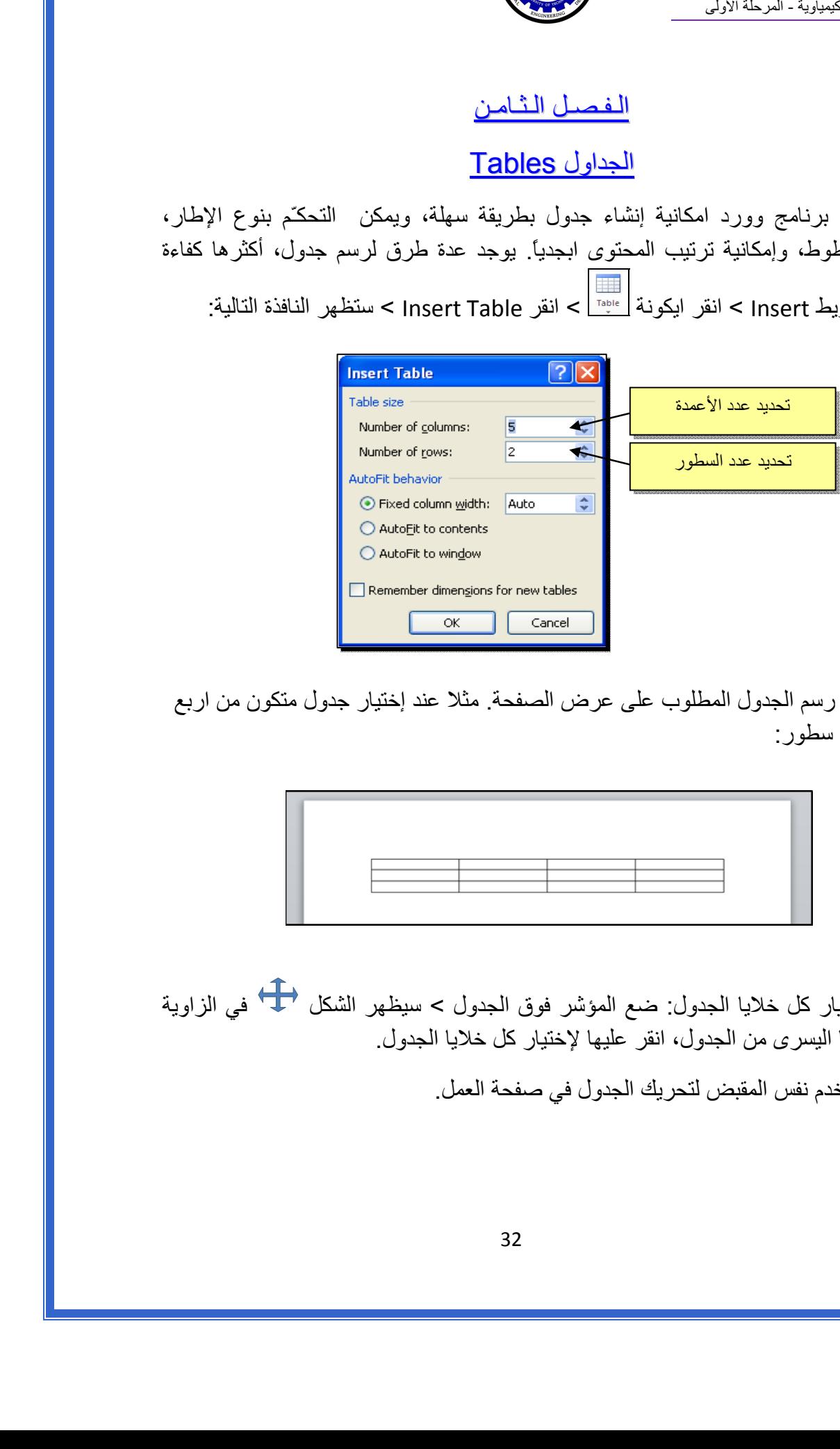

 سيتم رسم الجدول المطلوب على عرض الصفحة. مثلا عند إختيار جدول متكون من اربع اعمدة وثلاث سطور:

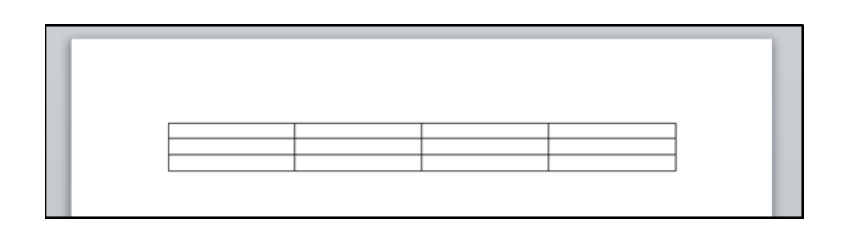

\* لأختيار كل خلايا الجدول: ضع المؤشر فوق الجدول > سيظهر الشكل <del>في ا</del>لزاوية العليا اليسرى من الجدول، انقر عليها لإختيار كل خلايا الجدول. يـُستخدم نفس المقبض لتحريك الجدول في صفحة العمل.

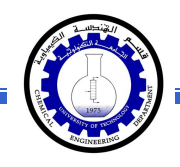

 \* لتغيير قياسات الجدول يدويا:ً ضع المؤشر فوق الجدول > انقر على الشكل □ الذي سيظهر في الزاوية السفلى اليمنى > اسحب الجدول الى الحجم المطلوب:

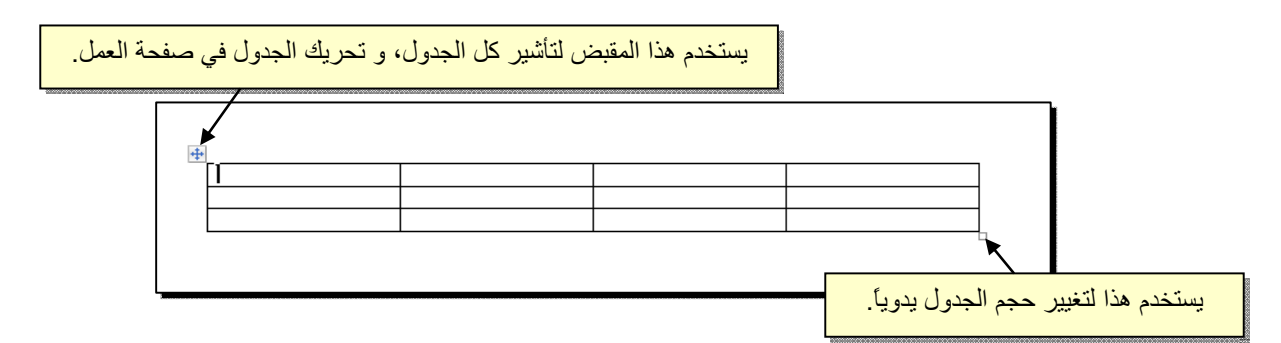

ولتغيير عرض عمود معين: ضع المؤشر على الإطار الفاصل بين ذلك العمود والعمود المجاور فيتحول شكل المؤشر الى ╫ > انقر مع السحب الى العرض المطلوب.

ولتغيير إرتفاع سطر معين: ضع المؤشر على الإطار الفاصل بين ذلك السطر والسطر المجاور فيتحول شكل المؤشر الى ╪ > انقر مع السحب الى الإرتفاع المطلوب.

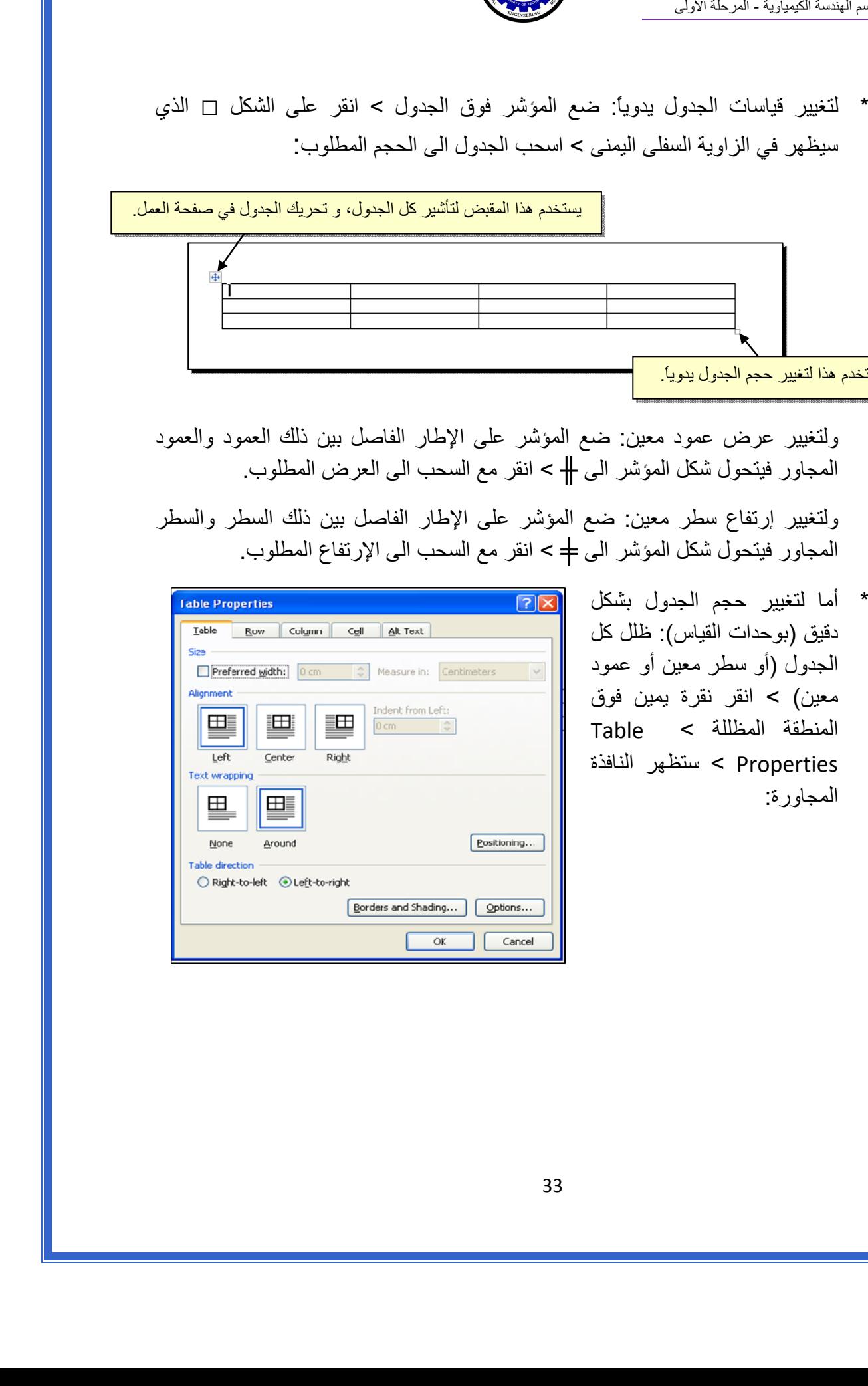

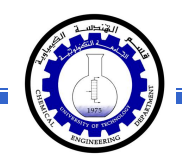

# يمكن تحديد ارتفاع الخلايا من صفحة Row : آما موضح

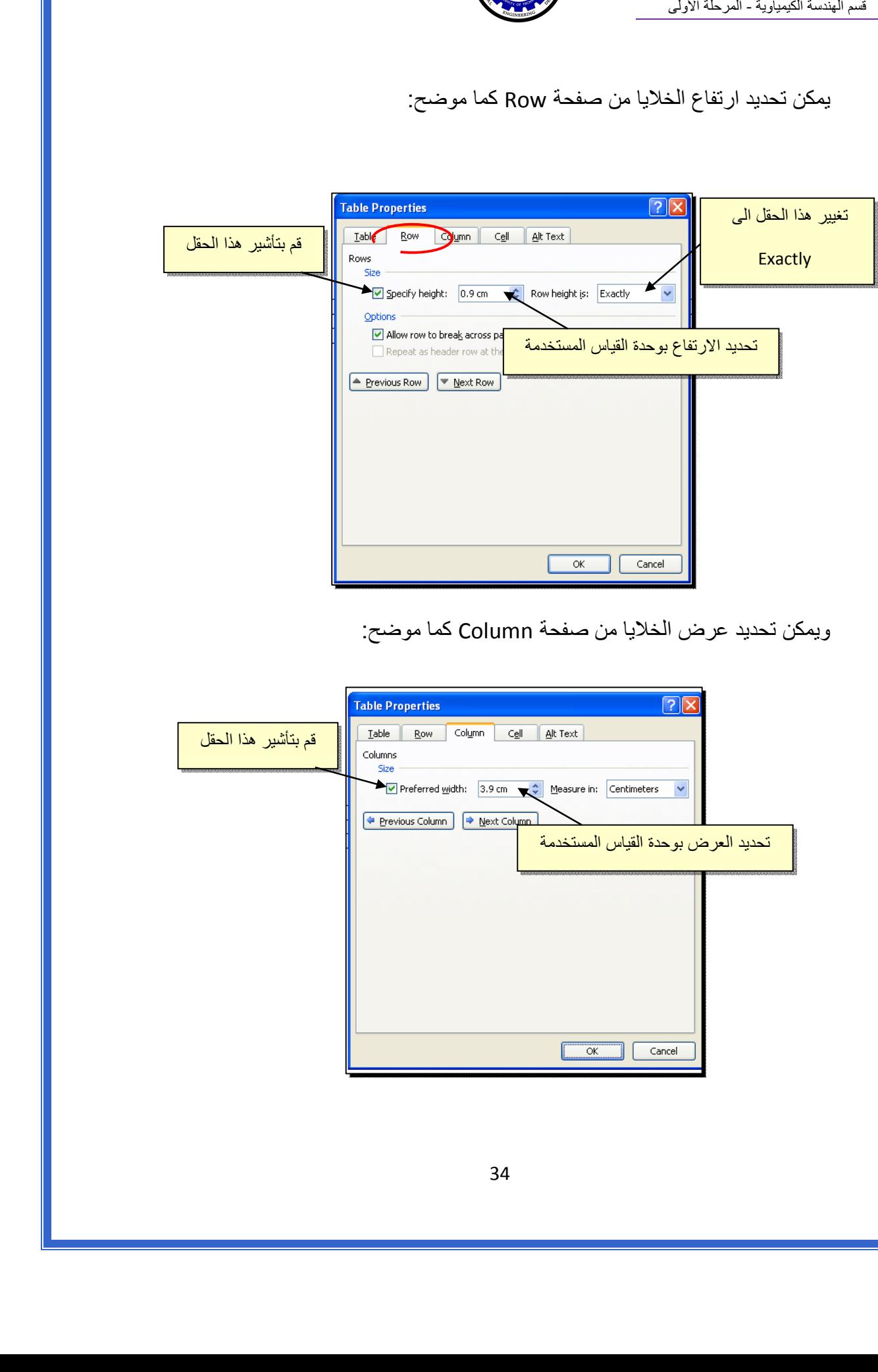

ويمكن تحديد عرض الخلايا من صفحة Column آما موضح:

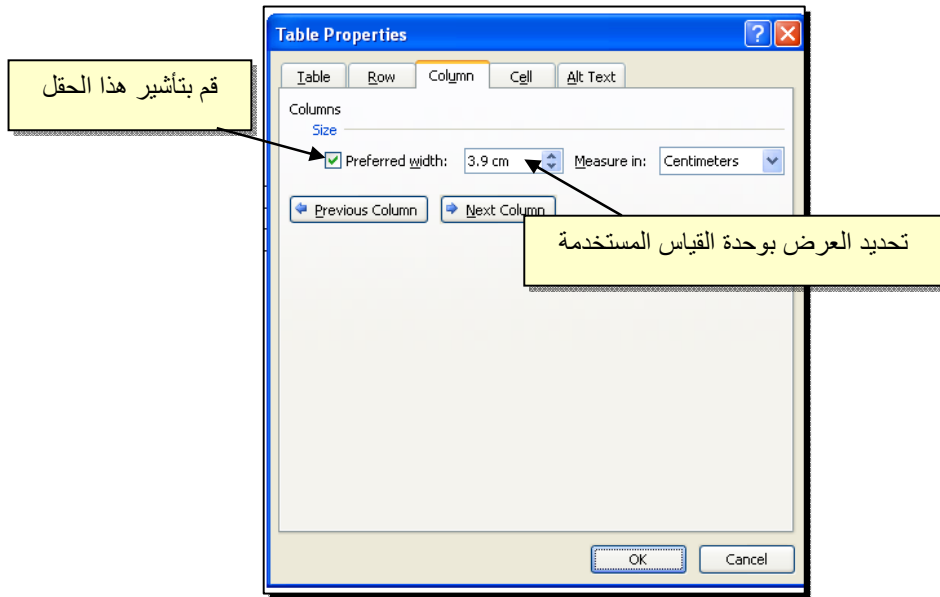

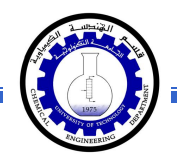

- \* لأختيار عمود: ضع المؤشر خارج الجدول أعلى العمود المطلوب إختياره، سيتحول شكل المؤشر الى الشكل ↓ > انقر نقرة واحدة وسيتم إختيار كل العمود.
- \* لأختيار سطر: ضع المؤشر قرب السطر المطلوب إختياره، سيتحول شكل المؤشر الى الشكل → > انقر نقرة مزدوجة وسيتم إختيار كل السطر.
- \* لملئ بيانات الجدول، انقر داخل الخلية المطلوبة وإبدأ بالكتابة. يمكن تغيير إعدادات خط الكتابة داخل الجدول كما في النص العادي:

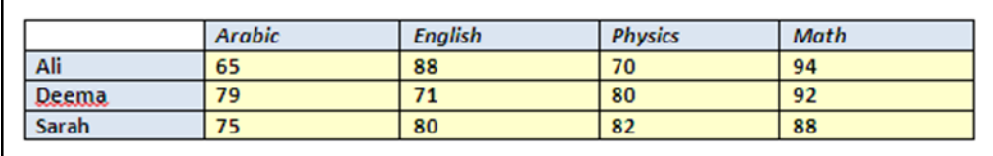

- \* عند إمتلاء الجدول فيمكن اضافة اسطر جديدة بتكرار الضغط على مفتاح tab من لوحة المفاتيح.
- \* لحشر سطر داخل الجدول: نقرة يمين داخل الجدول حول المكان المطلوب حشر سطر أو عمود فيه > اختر الخيار المناسب:

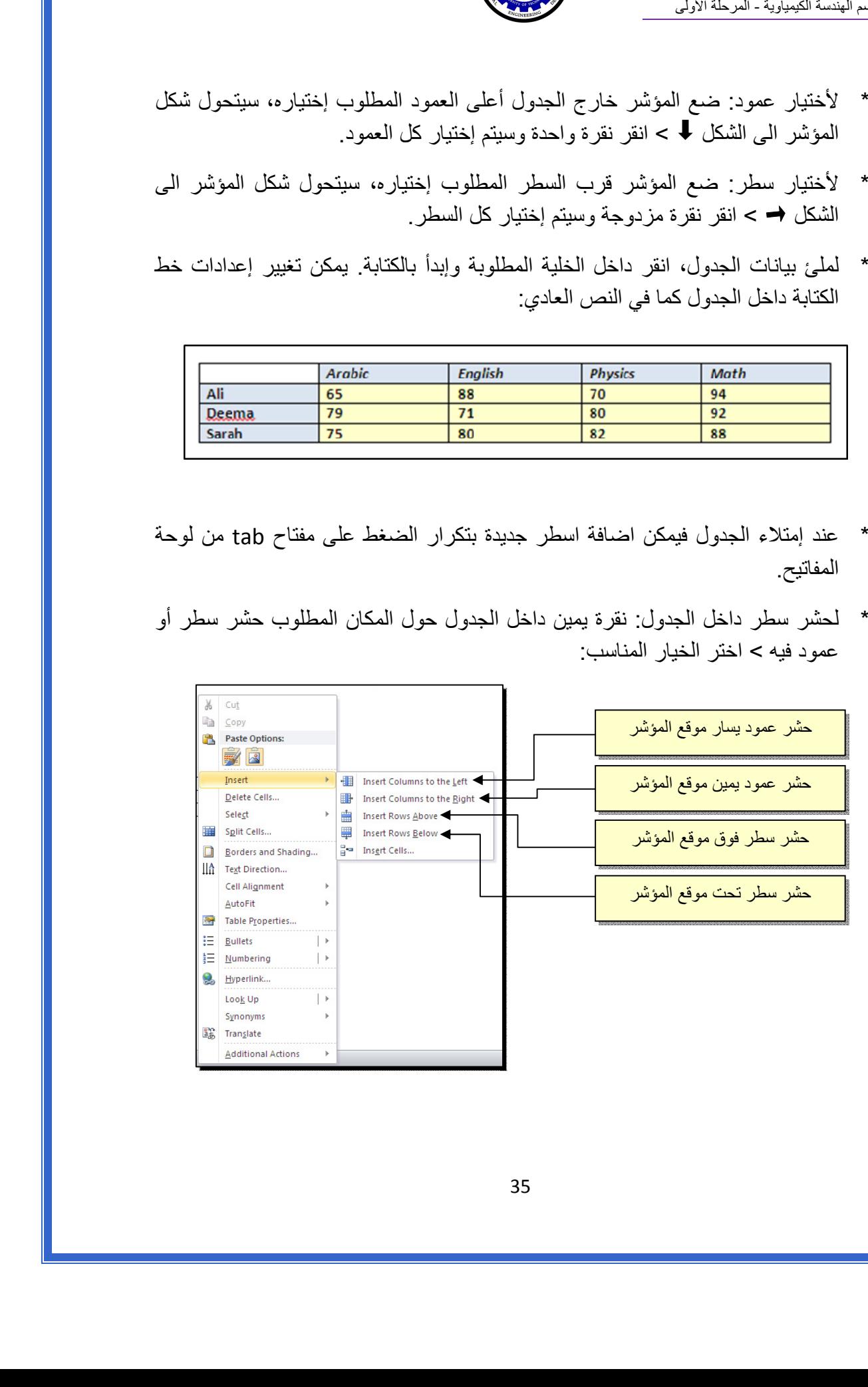

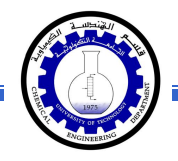

 \* عند تكبير الجدول، ستتكدس الكتابات في زوايا الخلايا، لتوسيط الكتابة في الخلايا: ظلل الجدول > نقرة يمين > Alignment Cell < إختر الشكل المطلوب:

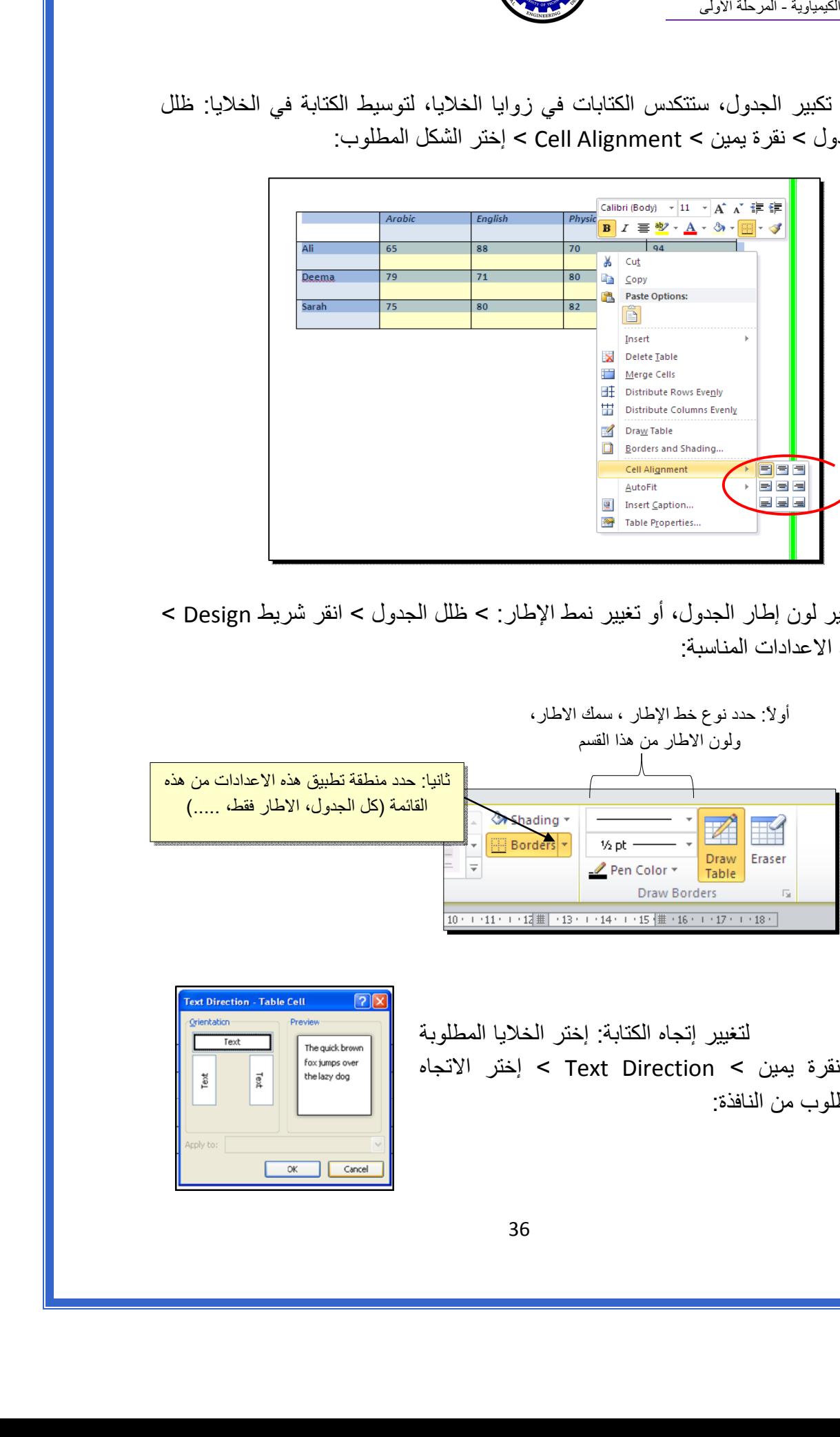

 \* لتغيير لون إطار الجدول، أو تغيير نمط الإطار: > ظلل الجدول > انقر شريط Design < حدد الاعدادات المناسبة:

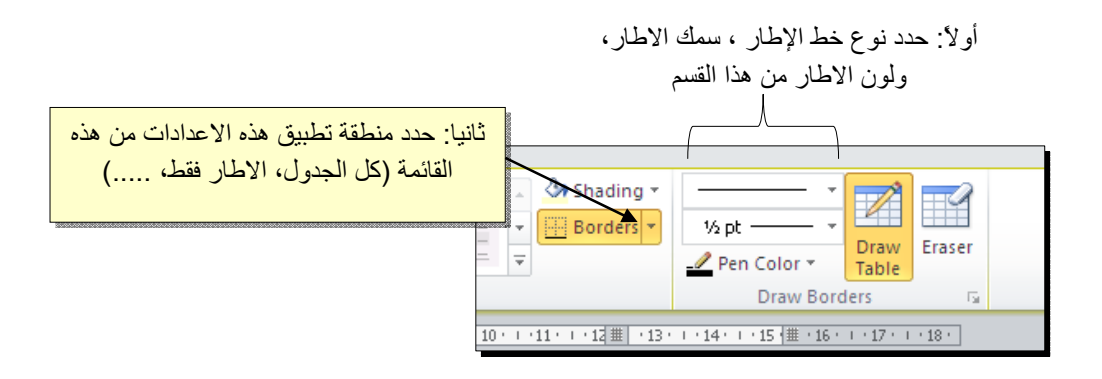

لتغيير إتجاه الكتابة: إختر الخلايا المطلوبة > نقرة يمين > Direction Text < إختر الاتجاه المطلوب من النافذة:

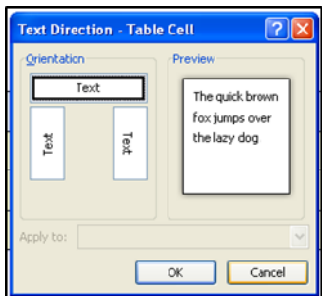

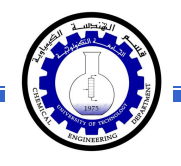

- \* لدمج عدة خلايا: ظلل الخلايا المطلوب دمجها > نقرة يمين > Cells Merge.
- \* لتقسيم خلية الى عدة خلايا: انقر داخل الخلية المطلوب تقسيمها > نقرة يمين > Split Cells < ستظهر النافذة التالية:

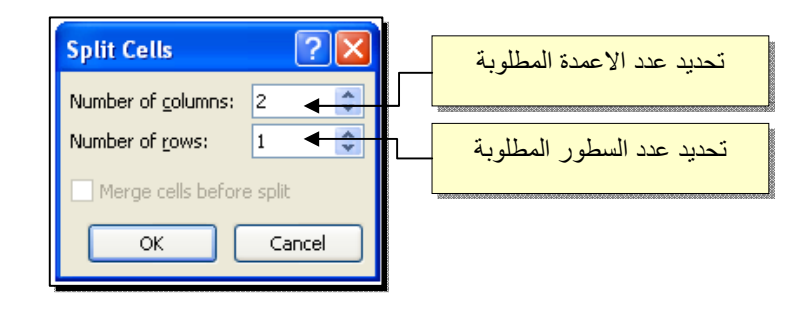

 \* لترتيب سطور الجدول (تصاعدياً Ascending أو تنازلياً Descending وحسب محتوى عمود معين إعتماداً على قيم عددية Number أو نص Text( : انقر داخل الجدول > انقر شريط Layout < انقر ايكونة > ستظهر النافذة التالية:

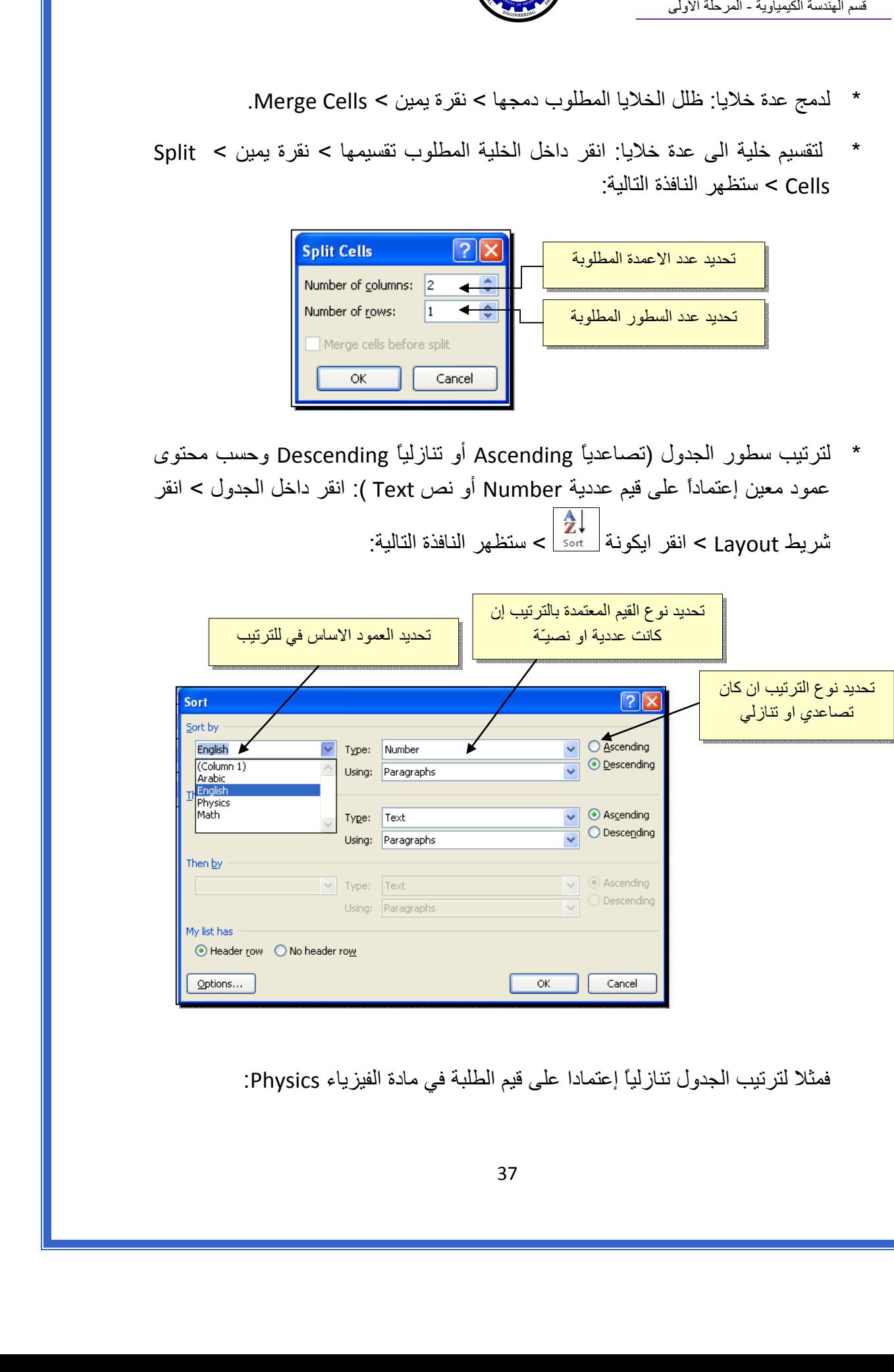

فمثلا لترتيب الجدول تنازلياً إعتمادا على قيم الطلبة في مادة الفيزياء Physics:

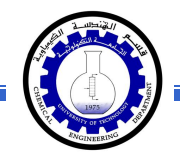

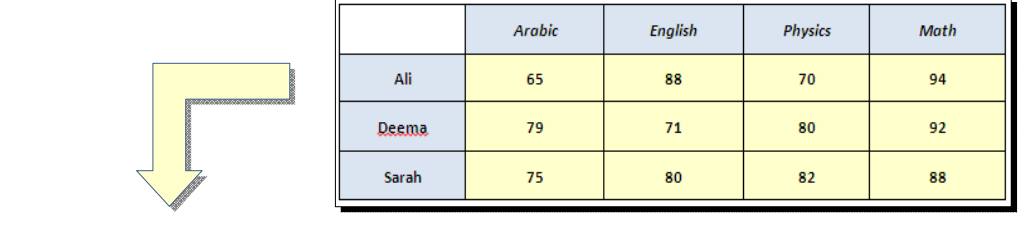

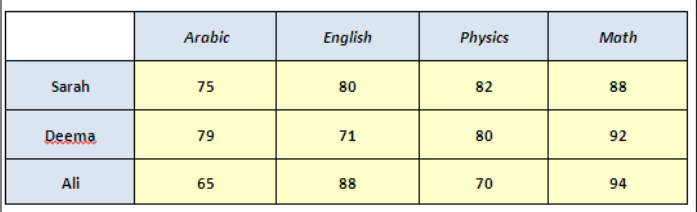

 \* لإيجاد مجموع عناصر عمود، أضف سطراً في نهاية الجدول > انقر في الخلية الفارغة  $\frac{|f_{\rm x}|}{|f_{\rm fermion}|}$  is  $\epsilon$  layout > انقر ايكونة < Layout خدت العمود المطلوب ايجاد مجموع عناصره > انقر > ستظهر نافذة انقر فيها زر Ok، وسيظهر المجموع في الخلية الفارغة تحت الجدول.

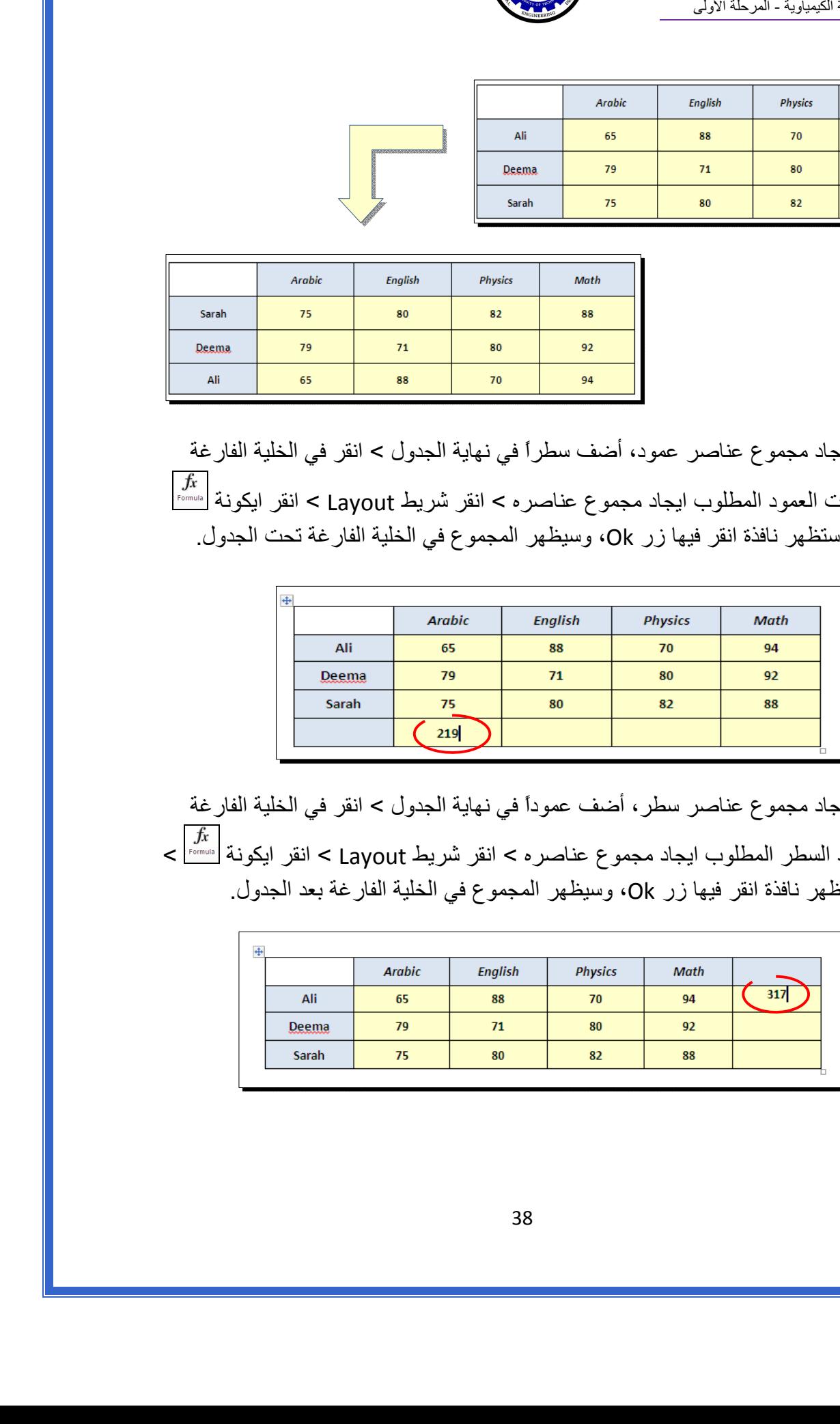

 \* لإيجاد مجموع عناصر سطر، أضف عموداً في نهاية الجدول > انقر في الخلية الفارغة بعد السطر المطلوب ايجاد مجموع عناصره > انقر شريط Layout < انقر ايكونة > ستظهر نافذة انقر فيها زر Ok، وسيظهر المجموع في الخلية الفارغة بعد الجدول.

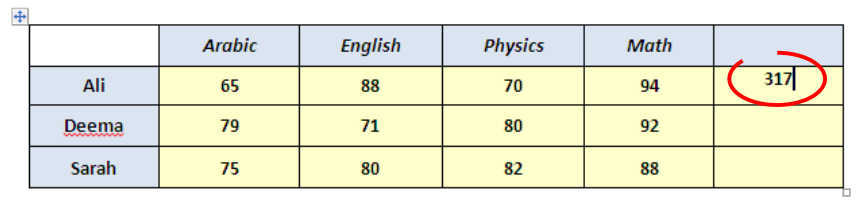

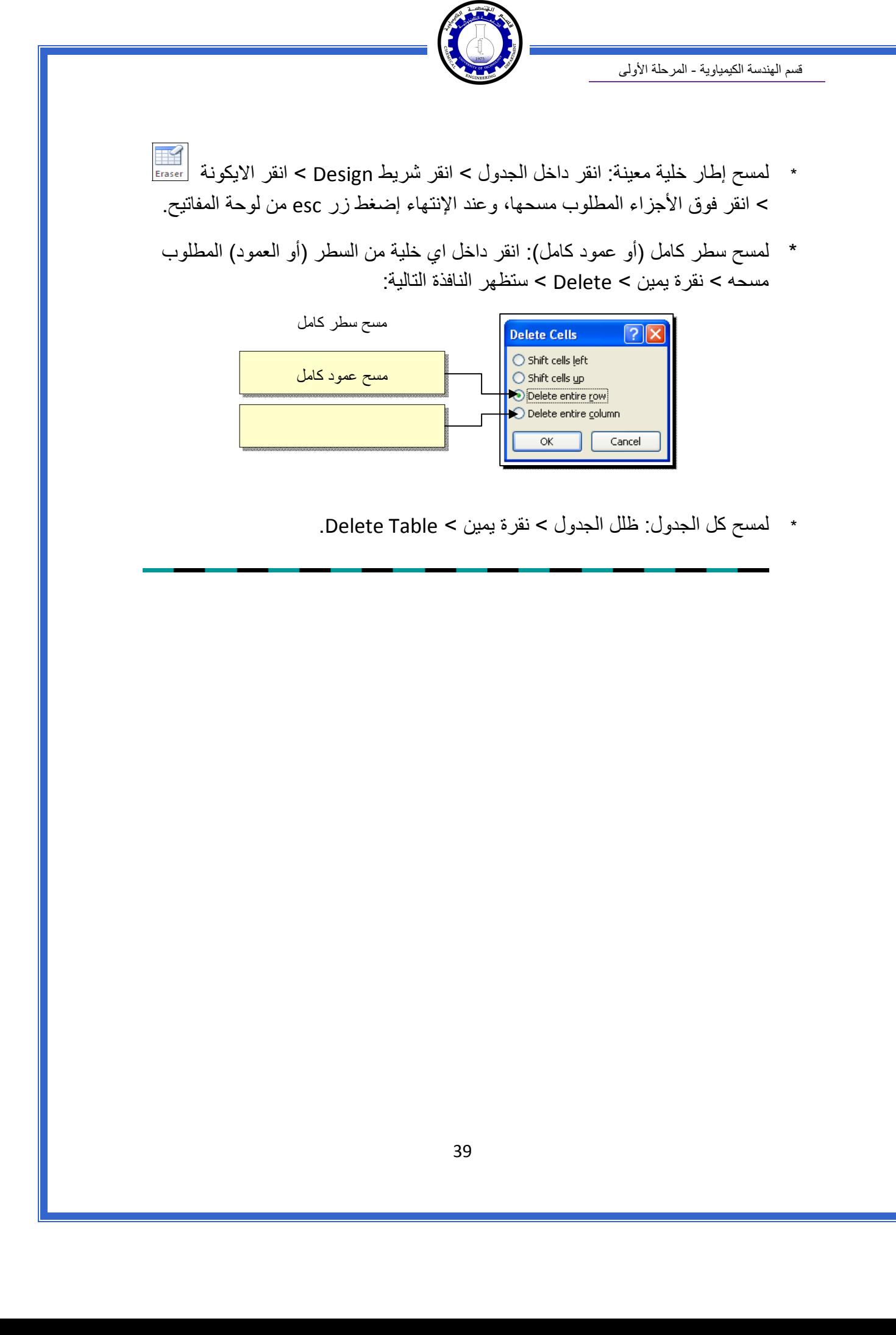

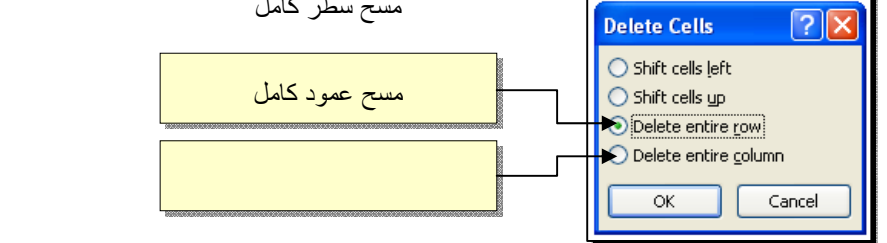

\* لمسح آل الجدول: ظلل الجدول > نقرة يمين > Table Delete.